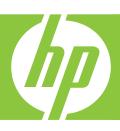

# User Guide

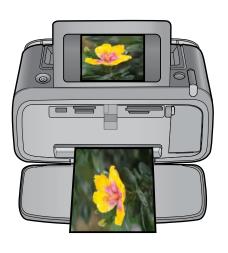

# **Contents**

| 1 | HP Photosmart A630 series User Guide               | 5  |
|---|----------------------------------------------------|----|
| 2 | Get started How do I?                              |    |
|   | Find more information                              |    |
|   | The HP Photosmart at a glance                      |    |
|   | Control panel buttons and indicator lights         |    |
|   | The touch screen and stylus                        |    |
|   | Use the touch screen                               |    |
|   | Use the stylus                                     |    |
|   | Photosmart Express Menu                            |    |
|   | The quick touch frame                              |    |
|   | Thumbnail view and 1-up view                       | 15 |
|   | Photo icons                                        |    |
|   | Setup Menu                                         | 16 |
|   | How to use the Setup Menu                          |    |
|   | Setup menu options                                 | 18 |
|   | Optional accessories                               | 20 |
| 3 | Paper basics                                       |    |
| • | Choose the best paper for the job                  | 23 |
|   | Load your paper                                    |    |
|   |                                                    | 0  |
| 4 | Print without a computer                           |    |
|   | Print from a memory card                           |    |
|   | Supported memory cards                             |    |
|   | Insert a memory card                               |    |
|   | Print photos from a memory card                    |    |
|   | Remove a memory card                               |    |
|   | Save photos from a memory card to another device   |    |
|   | Print from a PictBridge-certified camera or device |    |
|   | Print from a Bluetooth device                      |    |
|   | Print photos from a Bluetooth device               | 33 |

|   | Get creative                                | చర |
|---|---------------------------------------------|----|
|   | Add frames                                  | 35 |
|   | Add captions                                | 36 |
|   | Create albums                               | 37 |
|   | Draw on photos                              |    |
|   | Add clip art                                |    |
|   | Use Design Gallery                          |    |
|   | Create Greeting Cards                       |    |
|   | Create Photo Layouts                        |    |
|   | Create and view slide shows                 |    |
|   | Specialty printing projects                 |    |
|   | Panoramic photos                            |    |
|   | Photo stickers                              |    |
|   | Passport photos                             |    |
|   | Video Frame prints                          |    |
|   |                                             |    |
|   | Enhance or edit your photos                 |    |
|   | Use Photo Fix                               |    |
|   | Crop a photo                                |    |
|   | Remove red-eye from your photos             |    |
|   | Use Pet Eye Fix                             |    |
|   | Adjust photo brightness                     |    |
|   | Touch up a photo                            | 48 |
| 5 | Print from a computer                       |    |
| • | Printer software                            | 49 |
|   | Transfer photos to a computer               |    |
|   | Enhance your photos                         |    |
|   | Change the print settings for the print job |    |
|   | Change the print quality                    |    |
|   | Change the paper type                       |    |
|   | Change the paper size                       |    |
|   | Print photos                                |    |
|   | Print borderless photos                     |    |
|   | Print photos with a border                  |    |
|   |                                             |    |
|   | Print postcards                             |    |
|   | Print panoramic photos                      | 50 |
|   | Print on index cards and other small media  |    |
|   | HP Photosmart software                      | 58 |
| 6 | Maintenance                                 |    |
|   | Align the print cartridge                   | 59 |
|   | Clean the print cartridge automatically     |    |
|   | View estimated ink levels                   |    |
|   | View printer status                         |    |
|   | Insert or replace the print cartridge       |    |
|   | Remove ink from your skin and clothing      | ۵۰ |
|   |                                             |    |
|   | Get print cartridge ordering information    |    |
|   | Print a test page                           |    |
|   | FIIIL A SAIIDIE DAUE                        | n, |

|    | Store the printer and print cartridge                                              | 63  |
|----|------------------------------------------------------------------------------------|-----|
|    | Store the printer                                                                  | 63  |
|    | Store the print cartridge                                                          |     |
| _  |                                                                                    |     |
| 7  | Troubleshooting                                                                    |     |
|    | Software installation issues                                                       |     |
|    | The installation failed                                                            | 65  |
|    | The Found New Hardware Wizard appears when I connect the printer to a Windows      |     |
|    | computer                                                                           |     |
|    | The printer does not appear in Printers and Faxes (Windows only)                   |     |
|    | The installation did not start automatically                                       |     |
|    | Printing and hardware issues                                                       |     |
|    | The printer is plugged in, but it will not turn on                                 | 69  |
|    | The printout did not appear                                                        | 71  |
|    | The computer and printer lost communication                                        | 71  |
|    | The printer would not print when it was connected to the computer with a USB cable |     |
|    | through another USB device                                                         | 72  |
|    | An Unknown device message appeared (Windows only)                                  | 72  |
|    | The document or photo did not print using the selected default print settings      |     |
|    | The printer did not print borderless photos                                        |     |
|    | Could not save photos from the computer to the memory card                         |     |
|    | A blank page came out of the printer                                               |     |
|    | Parts of the printed document are missing or are in the wrong place                |     |
|    | Print quality is poor                                                              |     |
|    | Bluetooth printing problems.                                                       |     |
|    | My Bluetooth device cannot find the printer                                        |     |
|    | Device messages.                                                                   |     |
|    | · · · · · · · · · · · · · · · · · · ·                                              |     |
| 8  | Shop for ink supplies                                                              | 83  |
| 9  | UD augment and warrents                                                            |     |
| 9  | HP support and warranty Check the HD support Web site first                        | 0.5 |
|    | Check the HP support Web site first                                                |     |
|    | HP support by phone.                                                               |     |
|    | Phone support period                                                               |     |
|    | Placing a call                                                                     |     |
|    | After the phone support period                                                     |     |
|    | Additional warranty options                                                        | 86  |
| 10 | Specifications                                                                     |     |
|    | System requirements                                                                | 87  |
|    | Printer specifications                                                             |     |
|    | Thirton oppositionion                                                              | 01  |
| 11 | Regulatory and environmental information                                           |     |
|    | Regulatory notices                                                                 | 89  |
|    | FCC statement                                                                      |     |
|    | LED indicator statement                                                            | 90  |
|    |                                                                                    |     |

| Environmental product stewardship program                                  | 90  |
|----------------------------------------------------------------------------|-----|
| Paper use                                                                  |     |
| Plastics                                                                   |     |
| Material safety data sheets                                                | 91  |
| Recycling program                                                          |     |
| HP inkjet supplies recycling program                                       | 91  |
| Power consumption                                                          | 91  |
| Disposal of Waste Equipment by Users in Private Households in the European |     |
| Union                                                                      | 92  |
| EU Declaration of Conformity                                               | 93  |
| Coffware installation                                                      | 0.5 |
| Software installation                                                      | 90  |

# 1 HP Photosmart A630 series User Guide

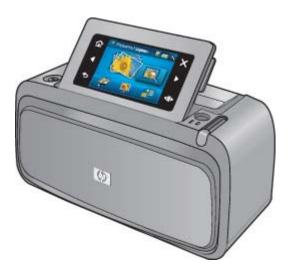

Welcome to the HP Photosmart A630 series User Guide! For more information about the HP Photosmart printer, see:

- "Get started" on page 7
- "Paper basics" on page 23
- "Print without a computer" on page 27
- "Print from a computer" on page 49
- "Maintenance" on page 59
- "Shop for ink supplies" on page 83
- "HP support and warranty" on page 85
- "Specifications" on page 87
- "Regulatory and environmental information" on page 89

## 2 Get started

This section provides introductory information about the HP Photosmart A630 series printer. This section contains the following topics:

- · How do I?
- · Find more information
- The HP Photosmart at a glance
- Control panel buttons and indicator lights
- The touch screen and stylus
- Setup Menu
- · Optional accessories

## How do I?

Click any of the following links to get more information on how to perform creative and common tasks using the HP Photosmart printer and software.

- "Print borderless photos" on page 54
- "Print photos with a border" on page 55
- "Print postcards" on page 56
- "Load your paper" on page 23
- "There is a paper jam" on page 80
- "Insert or replace the print cartridge" on page 60
- "Transfer photos to a computer" on page 49

## Find more information

Your new HP Photosmart A630 series printer comes with the following documentation:

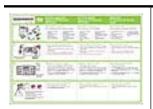

**Setup instructions**: The setup instructions explain how to set up the printer, install the HP Photosmart software, and print a photo. Read this document first. This document may be called Quick Start Guide or Setup Guide, depending on your country/region, language, or printer model.

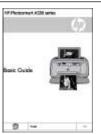

**Basics Guide**: The *Basics Guide* describes the features of the printer and contains troubleshooting tips and support information.

#### (continued)

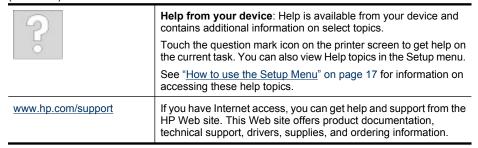

## The HP Photosmart at a glance

Figure 2-1 Front and rear views

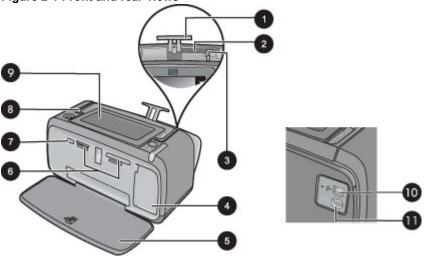

| Label | Description                                                                                                    |
|-------|----------------------------------------------------------------------------------------------------|
| 1     | Input tray extension: Pull out to support paper.                                                                                       |
| 2     | Input tray: Load paper here. Open the output tray first. The input tray opens automatically when you open the output tray.             |
| 3     | Paper-width guide: Move to the width of the current paper to position the paper properly.                                              |
| 4     | <b>Print cartridge door</b> : Open to insert or remove the HP 110 Tri-color Inkjet print cartridge.                                    |
| 5     | Output tray (open): The printer deposits prints here. The input tray opens automatically when you open the output tray.                |
| 6     | Memory card slots: Insert memory cards here.                                                                                           |
| 7     | Camera port: Connect a PictBridge digital camera, the optional HP Bluetooth wireless printer adapter, or a USB flash/thumb drive here. |

#### (continued)

| Label | Description                                                                                                    |
|-------|----------------------------------------------------------------------------------------------------|
| 8     | Handle: Extend to carry the printer.                                                                                                    |
| 9     | <b>Printer screen</b> : Lift up to adjust the viewing angle. You can preview photos, make selections from the printer menu, and more from this screen. |
| 10    | USB port: Connect the printer to a computer using a USB cable (purchased separately) here.                                                             |
| 11    | Power cord connection: Connect the power cord here.                                                                                                    |

Figure 2-2 Internal battery compartment

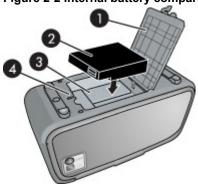

| Label | Description                                                                                                    |
|-------|----------------------------------------------------------------------------------------------------|
| 1     | <b>Battery compartment cover</b> : Open this cover on the bottom of the printer to insert the optional HP Photosmart Internal Battery. |
| 2     | Internal battery: The HP Photosmart Internal Battery (optional). You must purchase the battery separately.                             |
|       | For more information, see "Optional accessories" on page 20.                                                                           |
|       | <b>WARNING!</b> For continued protection against the risk of fire, use only the HP Internal Battery for HP Compact Photo Printers.     |
| 3     | Internal battery compartment: Insert the optional HP Photosmart Internal Battery here.                                                 |
| 4     | Battery compartment button: Slide this button to release the compartment cover.                                                        |

## Control panel buttons and indicator lights

Figure 2-3 Control panel and indicator lights

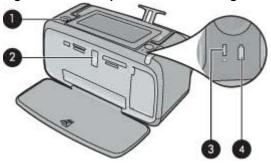

| Label | Description                                                                                                    |
|-------|----------------------------------------------------------------------------------------------------|
| 1     | On: Press to turn the printer on or off. The On button will glow when the power is on.                                                                                                    |
| 2     | Memory card and PictBridge light: This light flashes and then remains lit after a memory card is correctly inserted or when a supported device is attached to the camera port. It flashes when the printer is communicating with a memory card or attached device or when a connected computer is performing a read, write, or delete operation. |
| 3     | Attention light: Flashing if there is an error or if some user action is required.                                                                                                    |
| 4     | <b>Battery light</b> : Solid if the optional battery is charged, flashing if the battery is charging.                                                                                                    |

## The touch screen and stylus

This section describes how to use the touch screen and stylus to interact with the printer.

- · Use the touch screen
- Use the stylus
- Photosmart Express Menu
- The quick touch frame
- Thumbnail view and 1-up view
- Photo icons

#### Use the touch screen

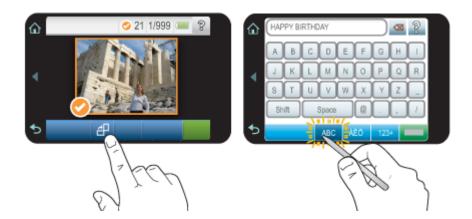

Use your fingers on the touch screen for most operations, such as photo navigation, printing, making selections in the printer menus, or touching the onscreen buttons in the quick touch frame that borders the photo viewing area of the touch screen. For more information on the guick touch frame, see "The guick touch frame" on page 13. The printer chirps once for each button press. You can change the volume of the sounds or turn them off in the Preferences menu. You can also use the stylus for these activities, but it is designed primarily for drawing and entering captions through the touch screen keyboard. For more information, see "Use the stylus" on page 11.

△ CAUTION: To prevent damage to the touch screen, never use any sharp objects or any device other than the stylus that comes with the printer or an approved replacement.

#### Use the stylus

Use the stylus to touch icons on the printer screen, make selections from the printer menus, or select photos for printing. You can also use the stylus to draw on a photo, type a caption on a photo using the touch screen keyboard, and for other creative tasks. For more information, see "Get creative" on page 33.

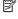

NOTE: The onscreen keyboard for entering captions is not available in all languages. In some languages, the printer displays Latin alphabet characters only on the keyboard.

There are two stylus storage areas on the printer: a slot that stores the stylus until you need to use it and a hole where you can rest the stylus and keep it handy.

Figure 2-4 Stylus storage areas

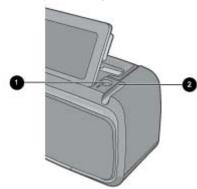

| Label | Description                                                                                      |  |
|-------|--------------------------------------------------------------------------------------------------|--|
| 1     | Stylus well: Place the stylus here to keep it handy while you work with your photos.             |  |
| 2     | Stylus storage slot: Securely store the stylus here when moving the printer or between sessions. |  |

#### **Photosmart Express Menu**

The following options are available in the **Photosmart Express** menu when you insert a memory card or touch the **Home** icon on the quick touch frame. For more information on the quick touch frame, see "The quick touch frame" on page 13.

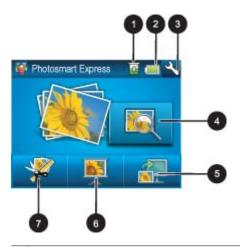

- 1 | Ink level: Indicates the amount of ink estimated to be remaining in the print cartridge.
- 2 Battery status: Indicates how much charge remains on the optional printer battery, if installed.
- 3 **Setup icon**: Touch to open the setup menu.
- 4 **View and Print**: Lets you view, edit, and print photos on a memory card. You can also select a creative project (albums, greeting cards, design gallery, etc) for your photos, by selecting a photo and touching **Create**.
- 5 **Save**: Lets you save photos from the memory card directly to the computer. For more information, see "Save photos from a memory card to another device" on page 32.
- 6 **Slideshow**: Lets you play your favorite photos as a slide show on the printer touch screen. For more information, see "<u>Create and view slide shows</u>" on page 43.
- 7 **Create**: Lets you select a creative project (albums, greeting cards, design gallery, etc) for your photos. For more information, see "Get creative" on page 33.

#### The quick touch frame

The quick touch frame borders the photo viewing area of the touch screen, and provides quick access to the navigational buttons.

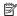

**NOTE:** The quick touch frame buttons are visible only when the printer is turned on and you have made a selection from the **Photosmart Express** menu. Also, only the buttons relevant to the current mode or task will be lit.

Figure 2-5 Quick touch frame

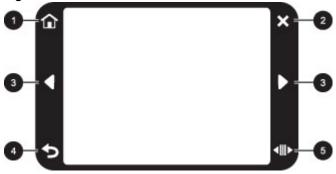

| Label | Description                                                                                |
|-------|--------------------------------------------------------------------------------------------|
| 1     | Home: Touch to access the Photosmart Express menu.                                         |
| 2     | Cancel: Touch to stop a print action.                                                      |
| 3     | Arrows: Touch to navigate through photos or Create menus.                                  |
| 4     | Back: Touch to return to the previous menu or view.                                        |
| 5     | Quick Scroll: Touch to get a scroll bar that helps you scroll through your photos quickly. |

#### Thumbnail view and 1-up view

You can view photos on your memory card in thumbnail view or 1-up view.

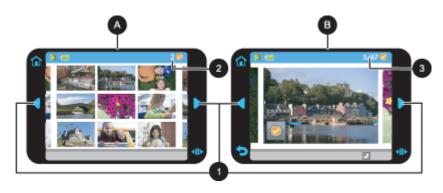

| Α | Thumbnail view                                                                |
|---|-------------------------------------------------------------------------------|
| В | 1-up view                                                                     |
| 1 | Arrow keys                                                                    |
| 2 | Number of photos selected                                                     |
| 3 | Current photo number of the total number of photos present on the memory card |

#### To view photos in thumbnail view

- Insert a memory card. For more information, see "Print from a memory card" on page 27.
- 2. Touch **Home** on the quick touch frame to return to the **Photosmart Express** menu, if necessary.
- Touch View and Print on the Photosmart Express menu.
   This will open the photos on your memory card in thumbnail view. Touch the arrow keys to scroll through your photos.

#### To view photos in 1-up view

- Insert a memory card. For more information, see "Print from a memory card" on page 27.
- Touch Home on the quick touch frame to return to the Photosmart Express menu, if necessary.
- 3. Touch View and Print on the Photosmart Express menu.
- **4.** Touch any photo to view it in 1-up view. Touch the arrow keys to scroll through your photos.

#### Photo icons

Photo icons appear on photos and video clips in thumbnail and 1-up views. Some icons show the status of a photo or video clip. Others can affect the photo or video clip when touched.

**Table 2-1 Photo icons** 

| Photo icon  | Description                                                                                                    |
|-------------|----------------------------------------------------------------------------------------------------|
| <b>X1</b>   | <b>Print status</b> : Indicates the photo is printing, and how many copies of the photo will be printed.                                                                      |
| △<br>2<br>▽ | <b>Copies</b> : Touch a photo in 1-up view to select it for printing and to display the copies scroll bar. Touch the scroll bar to change the number of copies to be printed. |
|             | Selection box: Appears on the photo or video frame selected for printing.                                                                                                    |
|             | Rotate: Touch in 1-up view to rotate the photo 90 degrees clockwise for each press of the icon.                                                                               |
|             | <b>Red-eye</b> : Indicates a photo in 1-up view that has red-eye removed. The icon flashes on a photo undergoing red-eye removal.                                             |

#### Related topics

"View estimated ink levels" on page 60

## **Setup Menu**

The Setup Menu contains many options for changing print settings, aligning print cartridges, and more.

This section contains the following topics:

- How to use the Setup Menu
- Setup menu options

#### How to use the Setup Menu

This section describes how to use the Setup Menu.

#### To use the setup menu

 Touch Home on the quick touch frame to return to the Photosmart Express menu, if necessary.

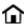

2. Touch the **Setup** icon on the **Photosmart Express** menu to open the Setup Menu, and then touch the scroll arrows to navigate through the menus.

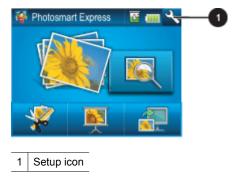

3. Touch a menu name to open the options under that menu. Options that are not accessible are dimmed. The current menu option is indicated by a check mark.

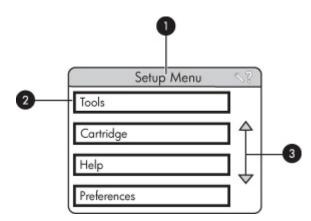

| Label | Description                                                                                 |
|-------|---------------------------------------------------------------------------------------------|
| 1     | Menu name: The name of the current menu.                                                    |
| 2     | Contextual help: Touch to access context-sensitive help for the current screen or function. |
| 3     | Menu scroll arrows: Touch to scroll through menus or menu options.                          |
| 4     | Menu option: The options available in the current menu.                                     |

- **4.** Touch an option to open it or to perform the operation it indicates.
- 5. To exit a menu, touch .

#### Setup menu options

#### **Tools**

#### Bluetooth

- Device address: Some devices with Bluetooth wireless technology require you
  to enter the address of the device they are trying to locate. This menu option
  shows the printer address.
- Device name: You can select a name for the printer that appears on other devices with Bluetooth wireless technology when they locate the printer.
- Passkey: When the Bluetooth Security level of the printer is set to High, you
  must enter a passkey to make the printer available to other Bluetooth devices.
  The default passkey is 0000.
- Visibility: Select Visible to all (default) or Not visible. When Visibility is set to Not visible, only devices that know the printer address can print to it.
- Security level: Select Low (default) or High. The Low setting does not require
  users of other devices with Bluetooth wireless technology to enter the printer
  passkey. High requires users of other devices with Bluetooth wireless technology
  to enter the printer passkey.
- Reset Bluetooth options: Select to reset all items in the Bluetooth menu to their default values.

#### Print Test Page

Touch to print a test page that contains information about the printer. The test page helps in troubleshooting problems.

#### Print Sample Page

Touch to print a sample page. The sample page is useful for checking the print quality of the printer.

#### Printer Status

Touch to see the status of the printer. The printer status window displays information on the ink levels, battery status, and the estimated time remaining for the initiated print job.

#### Cartridge

- Align cartridge: Touch to align the print cartridge, which ensures high print quality
  prints. Do this if colors in the printouts are misaligned, or if the alignment page does
  not print correctly when you install a new print cartridge.
- Clean cartridge: Touch to clean the print cartridge. After cleaning, you will be asked
  if you want to continue to second-level cleaning (touch Yes or No), and if you touch
  Yes another cleaning cycle is completed. Next you will be asked if you want to
  continue to third-level cleaning (touch Yes or No).

#### Help

- Photo printing tips: Touch to read the top ten printing tips.
- Printer features: Touch to see information about printer features.
- Print from imaging devices: Touch to see information about printing from imaging devices.
- Creative projects: Touch to see information about the Create aspects of the printer.
- Troubleshooting and maintenance: Touch to see information on troubleshooting and maintenance.
- Printing from the computer: Touch to read how to print from your computer.
- Getting assistance: Touch to read how to obtain help with the printer.

#### **Preferences**

- Sound: Touch to change the sound volume to High, Medium (default), Low, or Off.
- Print Preview: Touch to change the print preview to On (default) or Off. This will
  provide a preview of the image when you touch Print. Touch Print again to print the
  image.
- Photo Fix: Touch to turn Photo Fix enhancements On (default) or Off. For more information, see "Use Photo Fix" on page 47.
- **Red Eye Removal**: Touch to turn red eye removal to **On** (default) or **Off**. For more information, see "Remove red-eye from your photos" on page 47.
- Print quality: Touch to change the print quality. Choose between Best, Normal, or Fast Normal print quality.
- Paper type: Touch to change the type of paper on which to print. Choose between HP Advanced, HP Premium, Other, Plain, or Other, Photo. HP recommends using HP Advanced Photo Paper for best results. If you are printing on non-HP paper or other media, choose Other so that the printer sets itself appropriately.
- Date/time: Touch to show a date/time stamp on your printed photos. Touch Date/ time, Date only, or Off (default).
- Colorspace: Touch to choose a colorspace (a three-dimensional mathematical model for organizing color). The colorspace you select affects the colors in your printed photos. Select Adobe RGB, sRGB, or Auto-select (default). The Autoselect default tells the printer to use the Adobe RGB colorspace, if available. The printer defaults to sRGB if Adobe RGB is not available.
- Borderless: Touch to turn borderless printing On (default) or Off. When borderless
  printing is turned off, all pages print with a narrow white border around the outside
  edges of the paper.

- Software Install Mode: Touch to change the software install mode. Select On (default), and the embedded HP quick connect software will automatically install when you connect the printer to a computer with a USB cable. For more information, see "Software installation" on page 95. Select Off if you are using the printer with the HP Wireless Printing Upgrade Kit or an HP Jet Direct box. Also select Off if you want to connect the printer to your computer to transfer photos only, and do not want to install the software and print from the computer to the printer.
- · Enable Faster Browsing: Touch to change the mode between On (default) or Off.
- Demo Mode: Touch to turn Demo Mode On or Off (default). When Demo Mode is
  on, the printer displays sample images a user can edit and print. If no interaction with
  the demo takes place within two minutes, a slideshow starts with information about
  printer features.
- Restore defaults: Touch to restore printer defaults: Yes or No (default). Touching Yes restores the original factory preferences.
- Language: Touch to change the language used on the printer screen.

## **Optional accessories**

There are several optional accessories available for the printer that enhance its portability for printing anywhere, anytime. The appearance of the accessories may vary from what is shown.

Figure 2-6 HP Photosmart Internal Battery

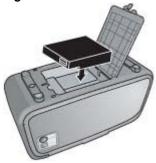

The HP Photosmart internal battery lets you take the printer with you wherever you go.

Figure 2-7 HP Bluetooth® Wireless Printer Adapter

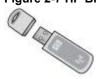

The HP Bluetooth wireless printer adapter goes into the camera port on the front of the printer, and lets you use Bluetooth wireless technology for printing.

Figure 2-8 HP Photosmart Carrying Case

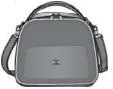

The lightweight, durable HP Photosmart Carrying Case holds and protects everything needed for hassle-free printing on the go.

To purchase accessories, go to:

- <u>www.hpshopping.com</u> (U.S.)
- www.hpshopping.ca (Canada)
- www.hp.com/eur/hpoptions (Europe)
- <u>www.hp.com</u> (All other countries/regions)

# Paper basics

## 3 Paper basics

Learn how to choose the right paper for your print job and how to load it into the input tray for printing.

- Choose the best paper for the job
- Load your paper

## Choose the best paper for the job

Use HP Advanced Photo Paper. It is especially designed to work with the inks in your printer to create beautiful photos. Other photo papers might produce inferior results.

For a list of available HP-designed inkjet paper, or to purchase supplies, go to:

- www.hpshopping.com (U.S.)
- www.hpshopping.ca (Canada)
- www.hp.com/eur/hpoptions (Europe)
- www.hp.com (All other countries/regions)

The printer is set by default to print the best quality photos on HP Advanced Photo Paper. If you print on a different type of paper, be sure to change the paper type. For information on changing the paper type in the printer menu, see "Load your paper" on page 23. For information on changing the paper type when printing from a computer, see "Change the print settings for the print job" on page 52.

## Load your paper

#### Paper loading tips

- You can print photos on small media, such as 10 x 15 cm (4 x 6 inch) or 13 x 18 cm (5 x 7 inch) photo paper, index cards, L-size cards, or Hagaki cards. Use plain paper, such as index cards, only for drafts or when print quality is not important.
- Before loading paper, slide out the paper-width guide to make room for the paper.
   After loading paper, set the paper width guide gently against the edge of the paper, so that it guides the paper in straight.
- Load only one type and size of paper at a time. Do not mix paper types or sizes in the input tray.

#### To load paper

1. Open the output tray. The input tray opens automatically.

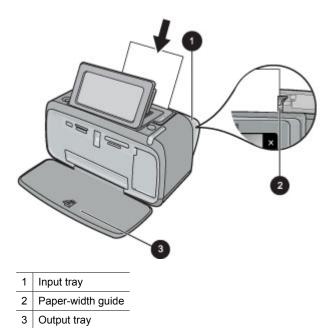

- 2. Load up to 20 sheets of photo paper with the print side or glossy side facing the front of the printer. If you are using tabbed paper, load the paper so tab feeds in last. When loading, slide the paper to the left side of the input tray and push the paper down firmly until it stops.
- Adjust the paper-width guide to fit close to the edge of the paper without bending the paper.

#### To change the paper type

- **☆ TIP:** If you are printing on a paper type other than the recommended HP Advanced Photo Paper, be sure to change the paper type setting to improve the results.
- 1. Touch the **Setup** icon to display the Setup Menu. For more information, see "<u>Setup Menu</u>" on page 16.
- 2. Touch **Preferences**, and use the arrow keys to navigate to and touch **Paper Type**.
- 3. Select one of the following paper types:
  - HP Advanced Photo Paper (default)
  - HP Premium Photo Paper
  - Other, Plain
  - Other, Photo

If you are printing from a computer, change the paper type and other printer settings in the print dialog box. For more information, see "Print from a computer" on page 49 and "Change the print settings for the print job" on page 52.

You can select from a greater number of paper sizes when you print from a computer than when you print without a computer. When you print without a computer, the printer senses the paper size being used and scales the image to fit on the paper size being used.

## 4 Print without a computer

This section contains the following topics:

- Print from a memory card
- Save photos from a memory card to another device
- Print from a PictBridge-certified camera or device
- Print from a Bluetooth device
- Get creative
- Enhance or edit your photos

## Print from a memory card

This section explains how to print digital photos that are stored on a memory card. You can select photos while the memory card is in the camera (Digital Print Order Format, or DPOF) or while the memory card is in the printer. Printing from a memory card requires no computer and does not drain your digital camera's batteries.

- Supported memory cards
- Insert a memory card
- Print photos from a memory card
- · Remove a memory card

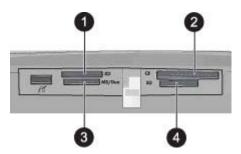

| Label | Description                          |
|-------|--------------------------------------|
| 1     | xD-Picture Card                      |
| 2     | Compact Flash I and II               |
| 3     | Memory Stick                         |
| 4     | Secure Digital, MultiMediaCard (MMC) |

## Supported memory cards

The HP Photosmart printer can read a variety of memory cards. These cards are manufactured by several vendors and are available in a variety of storage capacities.

- · CompactFlash Type I and II
- MultiMediaCard
- Secure Digital
- Memory Sticks, Memory Stick Duo, Memory Stick PRO Duo
- xD-Picture Card
- · miniSD Card with SD adapter

 $\triangle$  **CAUTION:** Using unsupported memory cards may damage the memory card and the printer.

#### Insert a memory card

Find your memory card in the following table and use the instructions to insert the card into the printer.

| Momony cord      | How to inport the memory cord                                                                                             |
|------------------|----------------------------------------------------------------------------------------------------|
| Memory card      | How to insert the memory card                                                                                             |
| CompactFlash     | Front label faces up, and if the label has an arrow, the arrow points     toward the printer.                             |
|                  | toward the printer  Edge with metal pinholes goes into the printer first                                                  |
|                  | Lage with motal primotes goes into the printer mot                                                                        |
|                  |                                                                                                    |
| MultiMadiaCand   | Analad assessin as the sight                                                                                              |
| MultiMediaCard   | Angled corner is on the right                                                                                             |
|                  | Metal contacts face down                                                                                                  |
|                  |                                                                                                    |
|                  |                                                                                                    |
| Secure Digital   | Angled corner is on the right                                                                                             |
|                  | Metal contacts face down                                                                                                  |
|                  | If you are using a miniSD card, attach the adapter that came with                                                         |
|                  | the card before you insert the card into the printer                                                                      |
| Manager Official | And decrease is an the left                                                                                               |
| Memory Stick     | Angled corner is on the left  Matel contexts food down                                                                    |
|                  | Metal contacts face down      Manager Otials Dag Manager Otials DDG                                                       |
|                  | If you are using a Memory Stick Duo™ or Memory Stick PRO Duo™ card, attach the adapter that came with the card before you |
|                  | insert the card into the printer                                                                                          |
|                  |                                                                                                    |
| يلحي             |                                                                                                    |
| xD-Picture Card  | Curved side of card points toward you                                                                                     |
|                  | Metal contacts face down                                                                                                  |
|                  |                                                                                                    |
|                  |                                                                                                    |

#### Print photos from a memory card

This section describes several ways to print photos from a memory card, including one photo, multiple photos, multiple copies of the same photo, and so on.

**Important**: Your photos are instantly dry, and can be handled immediately after they are printed. However, HP recommends that you leave the printed surface of your photos exposed to the air for 3 minutes after printing to allow the colors to fully develop before you stack them with other photos or place them in albums.

#### One touch photo prints

- Touch Home on the quick touch frame to return to the Photosmart Express menu, if necessary.
- 2. Touch View and Print and navigate through the photos on the inserted memory card.
- 3. Touch the photo you want to print to display it in 1-up view.
- 4. Touch Print.
  - NOTE: If the print preview mode is set to **On**, you will get a preview image on the screen. Touch **Print** again to start printing.
- To add another photo to the print queue, touch Add more photos, select the next photo you wish to print, and touch Print again. You do not have to wait for the first photo to finish printing.

You can continue to browse through and print photos in 1-up view, or you can touch and browse through your photos in thumbnail view.

#### To select photos, add copies, and print multiple photos

- Touch Home on the quick touch frame to return to the Photosmart Express menu, if necessary.
- 2. Touch View and Print and navigate through the photos on the inserted memory card.
- 3. Touch a photo you want to print to view it in 1-up view, and then touch the photo again to select the photo. A checkmark icon appears on selected photos.

**4.** If you want several copies of the same photo, touch the up and down arrows on the copies icon and set the number of copies to be printed.

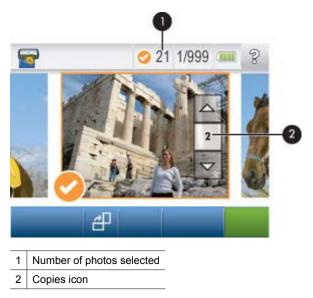

- 5. Touch the arrow keys to browse through photos and select other photos you want to
- **6.** When you finish selecting photos, touch **Print** to print all the selected photos.

#### To deselect photos

#### To deselect one photo

**a**. Touch the photo to view it in 1-up view, if necessary.

print. To return to the thumbnail view, touch .

**b**. Touch the photo again to deselect it. The checkmark icon is deleted.

#### To deselect all photos

▲ In thumbnail view, touch Select All and then Deselect All. The checkmark icon is deleted from all photos.

#### To print all photos

- NOTE: Make sure no photo is selected. If you have some photos already selected, touch Select All, and then Deselect All when viewing photos in thumbnail view.
- Touch Home on the quick touch frame to return to the Photosmart Express menu, if necessary.
- 2. Touch View and Print and navigate through the photos on the inserted memory card.
- 3. Touch Print.
- **4.** Touch **Yes** to print all photos on the inserted memory card.

#### To print a photo index

- Touch Home on the quick touch frame to return to the Photosmart Express menu, if necessary.
- 2. Touch Create and navigate to Photo Layouts using the arrow keys.
- 3. Touch Photo Layouts, and then touch Index Page.
- 4. Touch Yes to print an index page.
  - **NOTE:** An index page print will not provide a print preview, once **Yes** is selected it will just print.
- NOTE: An index page prints 24 photos on one page. If there are more than 24 images in the card, multiple pages will be printed including all the photos in the card.

A photo index shows thumbnail views and index numbers for photos on a memory card. Use an index card instead of photo paper to cut costs when printing index pages.

#### To print camera-selected photos

- NOTE: DPOF (Digital Print Order Format) provides information to the printer about photos preselected on the camera for printing, along with information on the number of copies to be printed and other image settings.
- 1. Insert a memory card that contains camera-selected (DPOF) photos.
- 2. Touch **Yes** when the printer asks you whether you want to print the camera-selected photos.

#### To cancel printing

#### To cancel the photo currently being printed

- **a**. Touch **Cancel** on the quick touch frame while printing is occurring.
- b. If prompted, select This Image.

#### To remove a specific photo from the print queue

- a. While printing is occurring, touch Add more photos.
- Navigate to the photo you want to delete from the print queue, and then touch Cancel.
- c. Touch This Image.

#### To cancel all photos in the print queue

- a. Touch Cancel on the quick touch frame while printing is occurring.
  The printer will prompt you to choose to cancel only the photo currently being printed, or to cancel all photos in the print queue.
- **b**. Touch **All Printing** to cancel printing of all photos.

#### Remove a memory card

△ CAUTION: Do not pull out the memory card while the memory card/camera port light is flashing. A flashing light means the printer or computer is accessing the memory card. Wait until the light remains solid. Removing a memory card while it is being accessed may corrupt information on the card or damage the printer and card.

#### To remove a memory card

▲ When the memory card/camera port light on the printer is solid, it is safe to pull the card out of the slot.

## Save photos from a memory card to another device

You can save photos from a memory card inserted in the printer to another device, such as a thumb drive connected to the printer, without using a computer. For information on transferring photos from a memory card to a computer, see "Transfer photos to a computer" on page 49.

#### To save photos from a memory card to another device

- 1. Insert a memory card and connect a storage device to the camera port.
- Touch Yes when prompted to save the photos to the storage device.
- 3. When prompted, remove the storage device.

## Print from a PictBridge-certified camera or device

This section describes the procedure for printing from a PictBridge digital camera. The procedure for printing from other PictBridge devices—such as camera phones and other image capture devices—is very similar. Review the documentation that came with your PictBridge device for specific information.

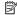

NOTE: If you disconnect the camera while printing, all print jobs are cancelled.

#### To print using a PictBridge-certified camera

- 1. Load HP Advanced Photo Paper into the printer.
- 2. Turn on the PictBridge-certified digital camera.
- 3. Make sure the USB configuration setting of the camera is set to Digital Camera, and then connect the camera to the camera port of the printer using the USB cable that came with the PictBridge-certified camera. The memory card/camera port light flashes while the camera establishes a connection to the printer, and then turns solid. See the camera documentation for more information about the USB configuration setting. The name of the setting and its options may differ on non-HP digital cameras.

- 4. If you already selected photos for printing on the camera, the Print DPOF Photos? dialog box is displayed on the camera. Select No to bypass printing pre-selected photos. DPOF (Digital Print Order Format) lets the user mark photos on a digital camera for printing and include other image information, such as number of copies to be printed.
- 5. Use the options and controls on your camera to print your photos. See the camera documentation for more information. The On light and the memory card/camera port light on the printer flash while the photos are printing.

#### Print from a Bluetooth device

This section describes how to print from any device with Bluetooth wireless technology a short-range communications technology that enables a wide range of devices to connect with each other without the clutter of cables.

This section contains the following topics:

Print photos from a Bluetooth device

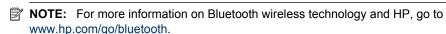

**NOTE:** To print from your computer using Bluetooth wireless technology, you must first install the printer software using a USB connection, and then configure your computer for a Bluetooth wireless connection. For information on installing the printer software, please see "Software installation" on page 95. For information on configuring your computer for a Bluetooth wireless connection, please visit <a href="https://www.hp.com/support">www.hp.com/support</a>.

#### Print photos from a Bluetooth device

The basic procedure for printing from any device with Bluetooth wireless technology is the same. For more detailed instructions, see the documentation that came with your Bluetooth device.

#### To print from a Bluetooth device

- 1. Connect the optional Bluetooth adapter to the camera port on the printer.
- 2. Have the device you are printing from search for available Bluetooth printers.
- 3. Select the HP Photosmart A630 series printer when it appears on the device.
- **4.** Send the print job from the Bluetooth device to the printer. See the documentation for your Bluetooth device for specific instructions on starting a print job.

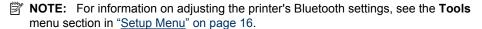

## **Get creative**

The printer provides several creative options you can apply to photos, including captions, frames, special effects, and more. You can then print a modified photo. Creative actions are not saved with the original photo, so your original file remains untouched.

#### Choose the best path:

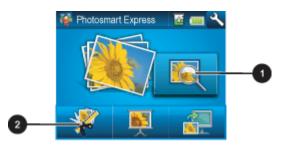

- 1 View and Print icon
- 2 | Create icon
- View and Print icon: Touch this icon, select a photo, and then touch Create to:
  - Apply multiple creative features to a single photo
  - Print multiple copies of a creative project
  - Save a creative project to your memory card

Use this path to create more elaborate projects and save them for future printing!

- Create icon: Touch this icon on the Photosmart Express menu to:
  - Apply a single creative feature to a photo
  - Print one copy of a creative project

Use this path for simple creative projects you want to create and print quickly!

For more information on specific creative options, refer to the sections below.

- Add frames
- · Add captions
- Create albums
- Draw on photos
- Add clip art
- Use Design Gallery
- Create Greeting Cards
- Create Photo Layouts
- · Create and view slide shows
- Specialty printing projects

#### Add frames

The **Frames** creative option lets you add a frame to the current photo. You can select from several categories, including: **Seasons**, **Kids**, **Daily Life**, and **Special Events**. Each frame has a landscape and portrait version.

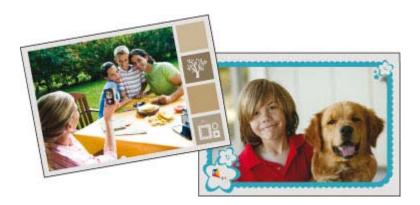

## To use the Frames creative option

- Touch Home on the quick touch frame to return to the Photosmart Express menu, if necessary.
- 2. Touch View and Print or Create on the Photosmart Express menu.
  - NOTE: If you select **Create**, you cannot save your creative project to the memory card. To save your creative project, select **View and Print** instead.
- 3. If you selected **View and Print**, navigate to the photo you wish to edit, and then touch **Create** when viewing a photo in 1-up view.
- **4.** Touch the **Frames** creative option. Use the onscreen arrows to navigate to this option if it is not visible.
- 5. Touch the desired category to view the frames available in that category. Touch to return to the main Frames window to select a different category.
- 6. Touch the desired frame.
- 7. Adjust the photo by using the **Zoom** buttons. You can move the photo around within the frame with the stylus or rotate it by touching the **Rotate** button.
- 8. When you are finished, touch **Done** or **Print**.
- **9.** To save your creative project, touch **Save to Card**.
  - NOTE: Save to Card option will only appear if you have selected View and Print option on the Photosmart Express menu.

**NOTE:** If you choose **Continue without Saving**, you can later delete the frame from the photo by touching the **Edit** button in 1-up view and then touching **Remove Frame**. Follow the prompts on the touch screen. Once you remove the memory card or turn off the printer, the frame(s) are deleted, unless you chose to save them to the card.

## Add captions

The **Caption** creative option lets you add text (24 characters maximum) to the current photo by using a touch screen keyboard. You can select from five fonts and twenty colors for the text. You can type uppercase and lowercase letters, numbers, and common punctuation marks and symbols.

NOTE: The keyboard displays Latin alphabet and extended Latin alphabet characters only.

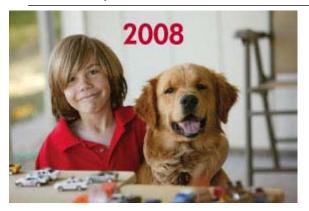

## To use the Caption creative option

- 1. Touch **Home** on the quick touch frame to return to the **Photosmart Express** menu, if necessary.
- 2. Touch View and Print or Create on the Photosmart Express menu.
  - NOTE: If you select Create, you cannot save your creative project to the memory card. To save your creative project, select **View and Print** instead.
- 3. If you selected View and Print, navigate to the photo you wish to edit, and then touch Create when viewing a photo in 1-up view.
- 4. Touch the Caption creative option. Use the onscreen arrows to navigate to this option if it is not visible.
- 5. Type on the onscreen keyboard. Touch ABC, 123+, or AÊÖ to switch among different keyboard layouts. You can switch between uppercase and lowercase by touching the **Shift** key on the keyboard. Use the stylus to make typing easier.

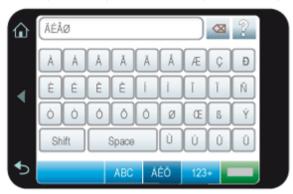

Touch **Done**, and then choose a font and color. You can enlarge/decrease the caption, move it to a different location on the photo, or rotate it, or accept the default size/location/orientation.

- 6. When you are finished, touch **Done** or **Print**.
- 7. To save your creative project, touch Save to Card.
  - NOTE: Save to Card option will only appear if the you have selected View and Print option on the Photosmart Express menu.

**NOTE:** If you choose **Continue without Saving**, you can later delete the caption from the photo by touching the **Edit** button in 1-up view and then touching **Remove Captions**. Follow the prompts on the touch screen. Once you remove the memory card or turn off the printer, the caption(s) are deleted, unless you chose to save them to the card.

## Create albums

The **Albums** creative option lets you add photos to photo album books. You can select from several categories, including: **Seasons**, **Kids**, **Daily Life**, and **Special Events**.

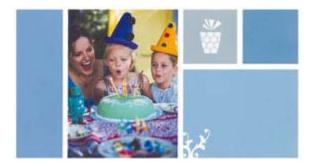

### To use the Albums creative option

- Touch Home on the quick touch frame to return to the Photosmart Express menu, if necessary.
- 2. Touch View and Print on the Photosmart Express menu.
- 3. Select the photos you want to include in the album, and then touch **Create** when viewing a photo in 1-up view.
- 4. Touch the **Albums** creative option. Use the onscreen arrows to navigate to this option if it is not visible.
  - **NOTE:** If you want to zoom or rotate a photo, do it before you enter album mode. You cannot manipulate a photo when you are viewing it in an album.
- 5. Touch the desired category to view the albums available in that category. Touch to return to the main Album window to select a different category.
- 6. Touch the desired album.
- 7. Touch **Yes** if you want to include a cover page for the album.

- 8. Follow the prompt to use selected photos (if any) or to select photos. Touch **Select**All if you want to include all photos on the memory card in your album.
- 9. Touch **Done** when you are ready to preview the album.
- 10. In the Album Pages window the recommended number of pages that will create the best looking album is displayed. Change the number of pages if desired, and then touch Done.

The album opens with the selected photos placed on pages. The first selected photo appears on the album cover page. Touch **Add Title** to add a title to the cover page using the onscreen keyboard. Use the onscreen arrows to move among the pages of the album.

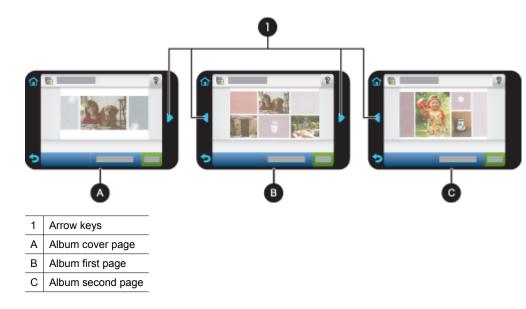

- 11. Touch Add Title to add a title to the cover page using the onscreen keyboard. You can change the cover photo by touching Change Photo. Use the onscreen arrows to move among the pages of the album.
- 12. Touch the Shuffle button to move photos among the template positions on the current page. Touch Shuffle repeatedly, if necessary, until the photos are in the desired positions.
  - NOTE: The Shuffle button does not appear for the cover page.

**NOTE:** If the template has both portrait and landscape positions, note that photos will rotate only into positions with the same orientation as themselves.

13. Touch Done.

A dialog box will be displayed with the number of pages created for the album. Touch **Ok**.

**14.** Touch **Print** to print the album.

NOTE: Albums cannot be saved. Print as many copies of your album as you need before turning off the printer or removing the memory card.

## Draw on photos

The **Draw** creative option lets you draw on the current photo with the stylus. You can change the color and line weight or switch to an eraser tool to edit drawings you have already made on the photo.

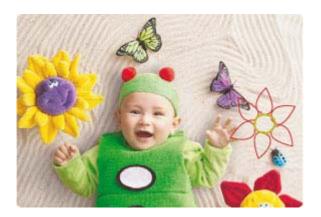

## To use the Draw creative option

- Touch Home on the quick touch frame to return to the Photosmart Express menu, if necessary.
- 2. Touch View and Print or Create on the Photosmart Express menu.
  - NOTE: If you select Create, you cannot save your creative project to the memory card. To save your creative project, select View and Print instead.
- If you selected View and Print, navigate to the photo you wish to edit, and then touch Create when viewing a photo in 1-up view.
- 4. Touch the **Draw** creative option. Use the onscreen arrows to navigate to this option if it is not visible.
- Select a draw color and line weight by touching the appropriate button on the touch screen.
- **6.** Use the stylus to draw on the current photo. You can touch the eraser button on the touch screen to switch to the eraser tool and then erase part of anything you have drawn.
- 7. When you are finished, touch **Done** or **Print**.
- 8. To save your creative project, touch **Save to Card**.
  - NOTE: Save to Card option will only appear if the you have selected View and Print option on the Photosmart Express menu.

**NOTE:** If you choose **Continue without Saving**, you can later delete the drawing from the photo by touching the **Edit** button in 1-up view and then touching **Remove Draw**. Follow the prompts on the touch screen. Once you remove the memory card or turn off the printer, the drawing(s) are deleted, unless you chose to save them to the card.

## Add clip art

The Clip Art creative option lets you add clip art to the current photo. You can select from several categories, including: Seasons, Kids, Daily Life, and Special Events.

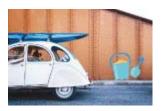

## To use the Clip Art creative option

- Touch Home on the quick touch frame to return to the Photosmart Express menu, if necessary.
- 2. Touch View and Print or Create on the Photosmart Express menu.
  - NOTE: If you select **Create**, you cannot save your creative project to the memory card. To save your creative project, select **View and Print** instead.
- 3. If you selected **View and Print**, navigate to the photo you wish to edit, and then touch **Create** when viewing a photo in 1-up view.
- **4.** Touch the **Clip Art** creative option. Use the onscreen arrows to navigate to this option if it is not visible.
- Touch the desired category to view the clip art available in that category. Touch to return to the main Clip Art window to select a different category.
- 6. Touch the desired clip art.
- Adjust the clip art using the appropriate onscreen buttons to make it larger or smaller or to rotate it. Move it around on the photo by dragging it with your finger or the stylus.
- 8. When you are finished, touch **Done** or **Print**.
- **9.** To save your creative project, touch **Save to Card**.
  - NOTE: Save to Card option will only appear if the you have selected View and Print option on the Photosmart Express menu.

**NOTE:** If you choose **Continue without Saving**, you can later delete the clip art from the photo by touching the **Edit** button in 1-up view and then touching **Remove Clip Art**. Follow the prompts on the touch screen. Once you remove the memory card or turn off the printer, the clip art(s) are deleted, unless you chose to save them to the card.

## **Use Design Gallery**

The **Design Gallery** creative option lets you apply special effects. You can select from several categories, including: **Artistic Effects**, **Enhance Photo**, **Modify Color**, and **Edge Effects**.

You can apply various special effects including **Brightness**, **Contrast**, **Saturation**, **Slimming**, **Retro**, and **Posterize** depending on the category you choose. You can also modify the effect by changing the settings available for that effect.

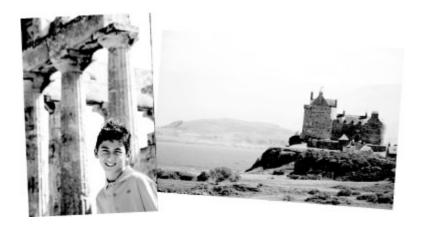

## To use the Design Gallery creative option

- Touch Home on the quick touch frame to return to the Photosmart Express menu, if necessary.
- 2. Touch View and Print or Create on the Photosmart Express menu.
  - NOTE: If you select **Create**, you cannot save your creative project to the memory card. To save your creative project, select **View and Print** instead.
- 3. If you selected **View and Print**, navigate to the photo you wish to edit, and then touch **Create** when viewing a photo in 1-up view.
- **4.** Touch the **Design Gallery** creative option. Use the onscreen arrows to navigate to this option if it is not visible.
- **5.** Touch a category to select it.
- **6.** Touch the desired effect and change its available variables when prompted, if you want to modify how the effect looks on the current photo.
- 7. When you are finished, touch Done or Print.
- 8. To save your creative project, touch Save to Card.
  - NOTE: Save to Card option will only appear if the you have selected View and Print option on the Photosmart Express menu.

**NOTE:** If you choose **Continue without Saving**, you can later delete the design gallery effect from the photo by touching the **Edit** button in 1-up view and then touching **Remove Effect**. Follow the prompts on the touch screen. Once you remove the memory card or turn off the printer, the effect(s) are deleted, unless you chose to save them to the card.

## **Create Greeting Cards**

The **Greeting Cards** option lets you make a personalized greeting card with your photos. You can modify the effect by changing the settings available for that effect.

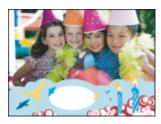

## To use the Greeting Card creative option

- Touch Home on the quick touch frame to return to the Photosmart Express menu, if necessary.
- 2. Touch View and Print on the Photosmart Express menu.
- 3. Navigate to the photo you wish to edit, and then touch **Create** when viewing a photo in 1-up view.
- **4.** Touch the **Greeting Cards** creative option. Use the onscreen arrows to navigate to this option if it is not visible.
  - **NOTE:** If you want to zoom or rotate a photo, do it before you enter the greeting card mode. You cannot manipulate a photo when you are viewing it in a greeting card.
- **5.** Touch the desired greeting card.
- 6. Type on the onscreen keyboard. Touch ABC, 123+, or ÀÊÖ to switch among different keyboard layouts. You can switch between uppercase and lowercase by touching the Shift key on the keyboard. Use the stylus to make typing easier. The number of characters you can type on the greeting is limited.

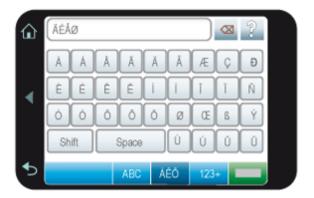

NOTE: You cannot save greeting cards. Print as many copies of your greeting card as you need before you turn off the printer or remove the memory card.

## **Create Photo Layouts**

The **Photo Layouts** creative option lets you print several photos on a single sheet of paper.

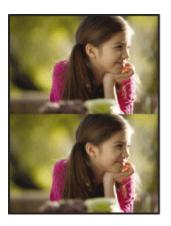

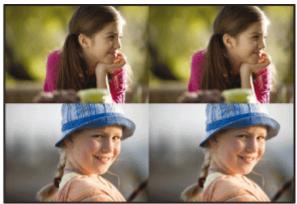

## To use the Photo Layouts creative option

- Touch Home on the quick touch frame to return to the Photosmart Express menu, if necessary.
- 2. Touch Create on the Photosmart Express menu.
- **3.** Touch the **Photo Layouts** creative option. Use the onscreen arrows to navigate to this option if it is not visible.
- **4.** Touch the desired layout type, and then select the photos you want to print using that layout.
- **5.** When you are finished selecting the photos, touch **Print**.

### Create and view slide shows

Play your favorite photos as a slide show on the printer touch screen. It is a fun and convenient way to share your photos with family and friends. You can also print all or just some of the photos in the slide show as you view it.

#### To view photos in a slideshow

- 1. Insert a memory card.
- 2. Touch **Home** on the quick touch frame to return to the **Photosmart Express** menu, if necessary.
- 3. Touch Slideshow on the Photosmart Express menu.
  - Touch Select Photos to select a few photos for the slideshow. Touch Done to start the slideshow.
  - Touch Use All Photos to view a slideshow of all images on the memory card.

Touch anywhere on the touch screen to pause the slideshow. Touch Resume to continue the slideshow.

To change slideshow settings, touch the **Settings** icon before touching **Slideshow**. For information on slideshow settings, see the slideshow section of "<u>Setup Menu</u>" on page 16.

**5.** Touch **Home** to stop the slideshow.

## To print from a slideshow

- 1. When the photo you want to print is displayed, touch anywhere on the touch screen to pause the slideshow.
- 2. Touch **Print** to print the photo. The slideshow resumes after printing.

## Specialty printing projects

This section discusses several specialty printing projects, special printing modes you can turn on, when printing directly from the printer.

- Panoramic photos
- Photo stickers
- Passport photos
- Video Frame prints

## **Panoramic photos**

For true panoramic printing, you must have taken a panoramic photo. Also, use HP panorama paper  $10 \times 30 \text{ cm}$  (4 x 12 inch).

#### To use Panoramic Photos mode

- Touch Home on the quick touch frame to return to the Photosmart Express menu, if necessary.
- 2. Touch Create on the Photosmart Express menu.
- Touch Panorama Prints. Use the onscreen arrows to navigate to this option if it is not visible.
- **4.** Load 10 x 30 cm (4 x 12 inches) paper when prompted. Touch **Ok**.
- 5. Browse through your photos and touch one to open it in 1-up view. While the Panoramic Photos mode is on, the printer displays photos in the panoramic aspect ratio. This means only part of each photo appears. To change the area of the photo that prints, touch the photo to open it in 1-up view, and then touch Edit, and then touch Crop. The entire photo is displayed, but the crop box is in the panoramic aspect ratio. Move the crop box around the photo with the stylus to select the area of the photo you want to print as a panoramic photo. For more information on cropping, see "Crop a photo" on page 47.
- **6.** Select other photos, if you want to print more than one panoramic photo.
- 7. Touch Print.

### **Photo stickers**

You can print 16 copies of a single photo or you can select 16 photos to be printed on 16-up photo sticker paper using the procedure below.

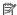

NOTE: Photo sticker paper is not available in all countries/regions.

Load a single sheet of 16-up photo sticker paper at a time.

#### To use Photo Stickers mode

- Touch Home on the quick touch frame to return to the Photosmart Express menu. if necessary.
- 2. Touch Create on the Photosmart Express menu.
- 3. Touch Photo Stickers. Use the onscreen arrows to navigate to this option if it is not
- 4. Browse through your photos, touch one to open it in 1-up view, and touch it again to select it.

Navigate to another photo in 1-up view and select it, and continue to select photos until you have selected all of those that you want to print.

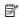

NOTE: In thumbnail view, you can touch Select All to print all of the photos on the memory card. The photos will print 16-to-a-page, without repeating any of the images, so you will get one sticker per photo.

- 5. Touch **Print** and load photo sticker media when prompted, and then touch **Ok**.
- 6. Touch **Print**. The printed sheet contains 16 copies of a single photo if you selected only a single photo.

## Passport photos

#### To use Passport Photos mode

- 1. Touch **Home** on the guick touch frame to return to the **Photosmart Express** menu. if necessary.
- 2. Touch Create on the Photosmart Express menu.
- 3. Touch Passport Photos. Use the onscreen arrows to navigate to this option if it is not visible.
- **4.** Select one of the following sizes, when prompted:
  - 2 x 2 inches
  - 25 x 36 mm
  - 35 x 45 mm
  - 36 x 51 mm
  - 45 x 55 mm

- **5.** Browse through your photos and touch one to open it in 1-up view. While the Passport Photos mode is on, the printer displays photos in the selected aspect ratio. This means only part of each photo appears. To change the area of the photo that prints, touch the photo to open it in 1-up view, and then touch Edit, and then touch Crop. The entire photo is displayed, but the crop box is in the selected aspect ratio. Move the crop box around the photo with the stylus to select the area of the photo you want to print as a passport photo. Touch **Done** after cropping. For more information on cropping, see "Crop a photo" on page 47.
- 6. Touch Print.

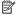

NOTE: If you want to print multiple passport photos, navigate to another photo in 1-up view and select it before touching **Print**, and continue to select photos until you have selected all of those that you want to print.

**NOTE:** The printed sheet contains as many copies of a photo as will fit on the page, depending on the passport photo size selected. If you select multiple photos, the printer will print multiple pages.

## **Video Frame prints**

You can print still photos from your favorite videos using the procedure below.

## To print a frame from a video clip

- 1. Insert a memory card that has a video clip on it.
- 2. Touch Create on the Photosmart Express menu and navigate to Video Frame **Prints** to display it in 1-up view.
- 3. Select the video you want to play, and then touch the **Play** icon to play the video clip.
- 4. When the frame you want to print appears, touch the Pause button, and then touch Print.
- 5. To print multiple frames from the video clip, touch the Pause button, and then the **Select** button on each frame you want to print. Then touch **Print**.

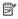

NOTE: The image resolution in video clips is typically lower than that of digital photos; therefore, you may notice that the print quality of your video clip frames is lower than the print quality of your photos.

NOTE: This printer supports several, but not all, video file formats. For a list of supported video file formats, see "Printer specifications" on page 87.

## Enhance or edit your photos

You can enhance or edit your photos in various ways, as explained in the following:

- Use Photo Fix
- Crop a photo
- Remove red-eye from your photos
- Use Pet Eye Fix
- Adjust photo brightness
- Touch up a photo

### **Use Photo Fix**

Photo Fix automatically enhances your photos using HP Real Life Technologies that:

- Sharpen photos.
- Improve the dark areas of a photo without affecting the light areas of a photo.
- Improve the overall brightness, color, and contrast of photos.
- Auto-align photos. Many digital cameras record images at a size that does not fit standard photo paper sizes, such as 10 x 15 cm (4 x 6 inches). If necessary, printers crop or trim an image to fit the paper size. The auto-align feature senses the position of subjects' heads and attempts to avoid trimming those from the photo.

Photo Fix is on by default, unless the Print quality setting is set to Fast Normal. While in Fast Normal mode, you can turn Photo Fix on using the Preferences menu. If you want to print a photo without using the Photo Fix improvements, make sure Photo Fix is turned off in the Preferences menu.

#### To turn off Photo Fix

- Touch the **Setup** icon to display the Setup menu. For more information, see "<u>Setup Menu</u>" on page 16.
- 2. Touch the onscreen arrows to navigate to the **Preferences** menu item.
- 3. Touch Preferences, and then touch Photo Fix.
- 4. Touch Off.

Photo Fix remains off until you turn it on again. Photo Fix is always on for Bluetooth or PictBridge printing.

## Crop a photo

The Crop feature lets you crop the current photo. You can change the amount and area of the photo to crop.

## To crop a photo

- 1. Touch **Edit** when viewing a photo in 1-up view.
- 2. Touch Crop.
- 3. Touch the **Zoom In** and **Zoom Out** icons to adjust the amount of cropping.

  The crop box shows how much of the photo will be cropped. The crop box turns red if the amount cropped causes the photo to print at a resolution below 100 dpi.
- **4.** Touch the **Rotate** icon if you want to rotate the crop box 90 degrees clockwise.
- Drag the crop box with your finger or the stylus to reposition it, touch **Done**, and then touch **Print**.

## Remove red-eye from your photos

The printer provides a way to reduce red-eye that can occur in photos taken with a flash.

## To remove red-eye

- 1. Touch the **Setup** icon to view the Setup menu.
- Touch Preferences.

- 3. Touch Red Eye Removal.
- Touch On to remove red eye from all photos. Touch Off to undo red eye removal from all photos.

## **Use Pet Eye Fix**

Using Pet Eye Fix, you can reduce the glow in the eyes of your pets that can occur in photos taken with a flash.

## To use the Pet Eye Fix feature

- 1. Touch **Edit** when viewing a photo in 1-up view.
- 2. Touch Pet Eye Fix.

## Adjust photo brightness

You can adjust the brightness of a photo to add a shine, or to make subtle or extreme adjustments to it.

## To adjust photo brightness

- 1. Touch Edit when viewing a photo in 1-up view.
- 2. Touch Brightness.
- Touch the arrows to adjust to the desired brightness, touch **Done**, and then touch **Print**.

## Touch up a photo

Using the touch-up feature, unwanted blemishes or scars can be removed from your photos.

## To touch up a photo

- 1. Touch Edit when viewing a photo in 1-up view.
- 2. Touch Touch Up.
- Use the Zoom button to see more details and to position the selection box precisely over the blemished area. Using the stylus or your finger, move the selection box over the area of the photo you want to touch up. Touch Fix.
- 4. Touch Done, and then touch Print.

Touched-up photos cannot be saved. Print as many copies of the touched-up photo as you need before turning off the printer or removing the memory card.

## Print from a computer 5

This section describes how to print photos when the HP Photosmart A630 series printer is connected to a computer, and you want to print a photo from an image editing application.

This section contains the following topics:

- Printer software
- Transfer photos to a computer
- Enhance your photos
- Change the print settings for the print job
- Print photos
- HP Photosmart software

## Printer software

When connected to a computer, the printer is controlled by the printer software you installed on the computer. Use this software, also known as the printer driver, to change the print settings and to begin print jobs.

For information on installing the software, see the setup instructions that came in the box with the printer or "Software installation" on page 95.

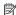

NOTE: The Printer Properties dialog box is also referred to as the Printing Preferences dialog box.

## To access print settings

- 1. Open the file that you want to print.
- 2. Follow the steps for your operating system.

## Windows users

- a. Select File, and then select Print.
- **b**. Make sure the HP Photosmart A630 series is the selected printer.
- c. Click Properties or Preferences.

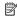

NOTE: The path to the Printer Properties dialog box can vary depending on the software program you are using.

#### Mac users

- a. Choose File, and then choose Print.
- **b**. Make sure the HP Photosmart A630 series is the selected printer.

## Transfer photos to a computer

This section describes how to transfer photos and non-photo files from a memory card inserted into the printer to a connected computer.

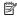

NOTE: Set up the printer and install the printer software before trying to transfer photos to a connected computer. You cannot transfer photos until you have done this. For more information, see "Software installation" on page 95.

## To save photos from a memory card to a connected computer

- 1. Insert a memory card that contains photos into the correct memory card slot in the printer.
- **2.** Follow the prompts on your computer.
- 3. Follow the steps for your operating system.

#### Windows users

▲ If a prompt appears on your computer, select the option to open a folder that represents the memory card. Otherwise, double-click My Computer, and then double-click the drive assigned to the memory card.

#### Mac users

- ▲ Double-click the USB drive icon on the desktop that represents the memory card.
- **4.** Drag and drop files from the memory card to a location on the computer.

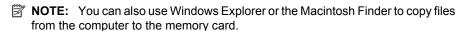

## To transfer non-photo files from a memory card to a connected computer

- 1. Insert a memory card that contains non-photo files into the correct memory card slot in the printer.
- **2.** Follow the steps for your operating system.

#### Windows users

▲ If a prompt appears on your computer, select the option to open a folder that represents the memory card. Otherwise, double-click My Computer, and then double-click the drive assigned to the memory card.

#### Mac users

- ▲ Double-click the USB drive icon on the desktop that represents the memory card.
- 3. Drag and drop files from the memory card to a location on the computer.
  - NOTE: You can also use Windows Explorer or the Macintosh Finder to copy files from the computer to the memory card.

## To delete photos or files from a memory card

- 1. Insert a memory card that contains files into the correct memory card slot in the printer.
- 2. Follow the steps for your operating system.

#### Windows users

▲ If a prompt appears on your computer, select the option to open a folder that represents the memory card. Otherwise, double-click My Computer, and then double-click the drive assigned to the memory card.

- ▲ Double-click the USB drive icon on the desktop that represents the memory card.
- 3. Select the files you want to delete, and then delete them.

## To back up photos from a memory card to another storage device

1. Do one of the following:

## If a memory card is already inserted, do the following:

▲ Connect a compatible camera or flash drive to the front camera port of the printer.

# If a storage device, such as a camera or flash drive, is already connected, do the following:

- ▲ Insert a memory card in the appropriate slot on the front of the printer.
- 2. Follow the prompts on the printer screen to back up any photos on the memory card to the other storage device.
- 3. Remove either the storage device or the memory card and press **Print** to continue.
- NOTE: You cannot back up photos from a storage device to a memory card.

## **Enhance your photos**

HP Real Life technologies enhance the quality of your printed photos.

- Red Eye removal corrects a problem often seen in flash photos
- Photo Fix improves blurred photos, as well as other common problems

## To change the HP Real Life technologies settings

- 1. Open the file that you want to print.
- **2.** Follow the steps for your operating system.

#### Windows users

- a. Select File. and then select Print.
- **b**. Make sure the HP Photosmart A630 series is the selected printer.
- c. Click Properties or Preferences.
  - **NOTE:** The path to the Printer Properties dialog box can vary depending on the software program you are using.

- a. Choose File, and then choose Print.
- **b**. Make sure the HP Photosmart A630 series is the selected printer.
- c. Choose the HP Real Life Technologies pane.
- Select the appropriate Photo Fix or Automatic Red Eye Removal option for the photo you are printing.

## Change the print settings for the print job

This section describes how to change print settings, such as paper type or print quality, when printing from a computer. This section contains the following topics:

- Change the print quality
- Change the paper type
- Change the paper size

## Change the print quality

Choose the print quality and speed to optimize your photo printing.

## To select a print quality and speed

- 1. Open the file that you want to print.
- 2. Follow the steps for your operating system.

#### Windows users

- a. Select File, and then select Print.
- **b**. Make sure the HP Photosmart A630 series is the selected printer.
- c. Click Properties or Preferences.
  - NOTE: The path to the Printer Properties dialog box can vary depending on the software program you are using.

#### Mac users

- a. Choose File, and then choose Print.
- b. Choose the Printer Features pane.
- **c**. Make sure the HP Photosmart A630 series is the selected printer.
- 3. In the Paper Type drop-down list, select the type of paper that you have loaded.
- In the Print Quality drop-down list, select the appropriate quality setting for your project.

## Print quality settings

- Automatic lets the printer use the appropriate setting based on other settings, such as paper type.
- Best provides the best balance between high quality and speed and can be used for high quality prints. For most documents, the Best setting prints more slowly than the Normal setting.
- Normal provides the best balance between print quality and speed and is appropriate for most documents.
- Fast Normal prints more quickly than the Normal setting.

## Change the paper type

For best results, always select a specific paper type that matches the media you are using for the print job.

## To select a specific paper type

- 1. Open the file that you want to print.
- 2. Follow the steps for your operating system.

#### Windows users

- a. Select File. and then select Print.
- **b**. Make sure the HP Photosmart A630 series is the selected printer.
- c. Click Properties or Preferences.
  - NOTE: The path to the Printer Properties dialog box can vary depending on

the software program you are using.

#### Mac users

- a. Choose File, and then choose Print.
- b. Make sure the HP Photosmart A630 series is the selected printer.
- c. Choose the Printer Features pane.
- 3. In the Paper Type drop-down list, select the type of paper that you have loaded.

## Change the paper size

For best results, always select the specific paper size that matches the media you are using for the print job.

## To select a paper size

- 1. Open the file that you want to print.
- **2.** Follow the steps for your operating system.

### Windows users

- a. Select File, and then select Print.
- **b**. Make sure the HP Photosmart A630 series is the selected printer.
- c. Click Properties or Preferences.
  - **NOTE:** The path to the Printer Properties dialog box can vary depending on the software program you are using.

- a. Choose File, and then choose Print.
- **b**. Make sure the HP Photosmart A630 series is the selected printer.
- c. Choose the Printer Features pane.
- 3. In the Paper Size drop-down list, select the size of paper that you have loaded.
- NOTE: For borderless printing, select a paper size, and then click the **Borderless** check box.

## **Print photos**

This section describes how to print several types of photos and contains the following topics:

- Print borderless photos
- Print photos with a border
- Print postcards
- Print panoramic photos
- Print on index cards and other small media

## **Print borderless photos**

Use borderless printing to print to the edges of the paper.

#### Guidelines

- To learn how to use the photo printing features, see "Enhance your photos" on page 51.
- Verify that the photo paper you are using is not rippled or curled.
- Do not exceed the paper tray capacity when loading media. For more information, see "Printer specifications" on page 87.

## To print a borderless photo

- 1. Verify that the printer is turned on.
- Load appropriate paper for current print job. For more information, see "Load your paper" on page 23.
- 3. Open the file that you want to print.
- **4.** Follow the steps for your operating system.

#### Windows users

- a. Select File. and then select Print.
- b. Make sure the HP Photosmart A630 series is the selected printer.
- c. Click Properties or Preferences.
  - **NOTE:** The path to the Printer Properties dialog box can vary depending on the software program you are using.

- a. Choose File, and then choose Print.
- **b**. Make sure the HP Photosmart A630 series is the selected printer.
- c. Choose the Printer Features pane.
- 5. Click the Borderless check box to select it.

- 6. In the Paper Size drop-down list, select the size of paper that you have loaded.
- Select any other print settings that you want, and then click OK (Windows) or Print (Mac OS).

If you printed on photo paper with a tear-off tab, remove the tab to make the document completely borderless.

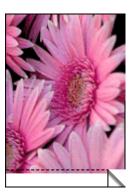

## Print photos with a border

#### Guidelines

- To learn how to use the photo printing features, see "Enhance your photos" on page 51.
- Verify the photo paper you are using is not rippled or curled.
- Do not exceed the paper tray capacity when loading media. For more information, see "Printer specifications" on page 87.

## To print a photo with borders

- **1.** Verify that the printer is turned on.
- Load appropriate paper for current print job. For more information, see "<u>Load your paper</u>" on page 23.
- 3. Open the file that you want to print.
- **4.** Follow the steps for your operating system.

## Windows users

- a. Select File, and then select Print.
- **b**. Make sure the HP Photosmart A630 series is the selected printer.
- c. Click Properties or Preferences.
  - **NOTE:** The path to the Printer Properties dialog box can vary depending on the software program you are using.

- a. Choose File, and then choose Print.
- **b**. Make sure the HP Photosmart A630 series is the selected printer.
- c. Choose the Printer Features pane.

- 5. Uncheck the **Borderless** check box, if it is checked.
- Select any other print settings that you want, and then click OK (Windows) or Print (Mac OS).

## **Print postcards**

#### Guidelines

- Use only cards and small media that meet the printer paper-size specifications. For more information, see "Printer specifications" on page 87.
- Do not exceed the paper tray capacity when loading media. For more information, see "Printer specifications" on page 87.

## To print postcards

- **1.** Verify that the printer is turned on.
- Load appropriate paper for current print job. For more information, see "Load your paper" on page 23.
- 3. Open the file that you want to print.
- **4.** Follow the steps for your operating system.

#### Windows users

- a. Select File, and then select Print.
- **b**. Make sure the HP Photosmart A630 series is the selected printer.
- c. Click Properties or Preferences.
  - NOTE: The path to the Printer Properties dialog box can vary depending on the software program you are using.

### Mac users

- a. Choose File, and then choose Print.
- **b**. Make sure the HP Photosmart A630 series is the selected printer.
- c. Choose the Printer Features pane.
- 5. In the Paper Type drop-down list, select the type of paper that you have loaded.
- Select any other print settings that you want, and then click OK (Windows) or Print (Mac OS).

## Print panoramic photos

For true panoramic printing, you must have taken a panoramic photo. Also, use HP panorama paper  $10 \times 30 \text{ cm}$  (4 x 12 inch).

#### Guidelines

- To learn how to use the photo printing features, see "photo enhancing" on page 51.
- Verify that the photo paper you are using is not rippled or curled.
- Do not exceed the paper tray capacity when loading media. For more information, see "Printer specifications" on page 87.

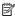

NOTE: If the software program you are using includes a photo printing feature, follow the instructions that are provided with the software program. Otherwise, follow these instructions.

## To print panoramic photos

- 1. Verify that the printer is turned on.
- 2. Load appropriate paper for current print job. For more information, see "Load your paper" on page 23.
- 3. Open the file that you want to print.
- **4.** Follow the steps for your operating system.

#### Windows users

- Select File, and then select Print.
- **b**. Make sure the HP Photosmart A630 series is the selected printer.
- c. Click Properties or Preferences.

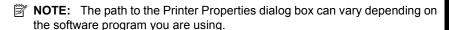

#### Mac users

- a. Choose File, and then choose Print.
- **b.** Make sure the HP Photosmart A630 series is the selected printer.
- c. Choose the **Printer Features** pane.
- 5. In the Paper Size drop-down list, select the size of paper that you have loaded.
- 6. Select any other print settings that you want, and then click OK (Windows) or Print (Mac OS).

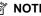

NOTE: For borderless printing, select a panorama paper size, and then click the Borderless check box.

## Print on index cards and other small media

## Guidelines

- Use only cards and small media that meet the printer paper-size specifications.
- Do not exceed the paper tray capacity when loading media. For more information, see "Printer specifications" on page 87.
- Print quality decreases when printing on plain paper such as index cards. This is to be expected and does not indicate a problem. Printing on plain paper is useful for print jobs, such as drafts, where print quality is not important.

#### To print on index cards or other small media

- **1.** Verify that the printer is turned on.
- 2. Load appropriate paper for current print job. For more information, see "Load your paper" on page 23.
- 3. Open the file that you want to print.
- **4.** Follow the steps for your operating system.

#### Windows users

- a. Select File, and then select Print.
- **b**. Make sure the HP Photosmart A630 series is the selected printer.
- c. Click Properties or Preferences.

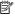

**NOTE:** The path to the Printer Properties dialog box can vary depending on the software program you are using.

#### Mac users

- a. Choose File, and then choose Print.
- **b**. Make sure the HP Photosmart A630 series is the selected printer.
- c. Choose the Printer Features pane.
- 5. In the Paper Type drop-down list, and then select Other Plain.
- 6. Select any other print settings that you want, and then click OK (Windows) or Print (Mac OS).

## **HP Photosmart software**

The Photosmart Essential software (Windows only) available for download lets you organize, view, edit, share, and print digital images, as well as create special projects.

## To download HP Photosmart software (Windows only)

▲ Select Start > All Programs > HP > HP Photosmart A630 series > HP Photosmart Essential Software Website, and then follow the online instructions.

## 6 Maintenance

This section contains basic maintenance procedures that can help keep your printer performing well and producing top-quality photos.

- Align the print cartridge
- Clean the print cartridge automatically
- · View estimated ink levels
- Insert or replace the print cartridge
- Remove ink from your skin and clothing
- Get print cartridge ordering information
- · Print a test page
- Print a sample page
- Store the printer and print cartridge

## Align the print cartridge

The printer automatically aligns the print cartridge after a new one is installed. You can also align the print cartridge at other times to ensure optimal print quality. Indications that you need to align the print cartridge manually include borderless prints with white space along an edge, colors not printing satisfactorily, or poor print quality.

## To align the print cartridge from the printer

- 1. Load a sheet of HP Advanced Photo Paper in the input tray.
- Touch the Setup icon to display the Setup menu. For more information, see "Setup Menu" on page 16.
- 3. Touch Cartridge.
- 4. Touch Align Cartridge and follow the prompts.

## Clean the print cartridge automatically

If the printed pages are missing lines or dots or contain ink streaks, the print cartridge might be low on ink or need to be cleaned.

△ CAUTION: Clean the print cartridge only when necessary. Unnecessary cleaning wastes ink and shortens the life of the cartridge.

Follow these steps to clean the cartridge automatically:

## To clean the print cartridge from the printer

- Touch the Setup icon to display the Setup menu. For more information, see "Setup Menu" on page 16.
- 2. Touch Cartridge.
- 3. Touch Clean Cartridge and follow the prompts.

If the documents are still missing lines or dots after cleaning, replace the print cartridge.

## View estimated ink levels

You can view the estimated ink level of the print cartridge installed in the printer on the printer itself. The printer screen displays an ink-level icon that shows the approximate amount of ink remaining in the cartridge:

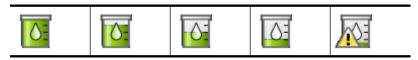

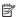

NOTE: Ink level warnings and indicators provide estimates for planning purposes only. When you receive a low-ink warning message, consider having a replacement cartridge available to avoid possible printing delays. You do not need to replace the print cartridges until print quality becomes unacceptable.

NOTE: If the ink cartridges were used before being installed in the printer, or have been refilled, the estimated ink levels might be inaccurate or unavailable.

NOTE: Ink from the cartridges is used in the printing process in a number of different ways, including in the initialization process, which prepares the device and cartridges for printing, and in printhead servicing, which keeps print nozzles clear and ink flowing smoothly. In addition, some residual ink is left in the cartridge after it is used. For more information see www.hp.com/go/inkusage.

## View printer status

## To access the printer status screen

1. Touch **Home** on the guick touch frame to return to the **Photosmart Express** menu. if necessary.

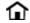

- 2. Touch the **Setup** icon to display the Setup menu. For more information, see "Setup Menu" on page 16.
- 3. Touch **Tools** to open the tools menu.
- 4. Touch Printer Status.

The printer status window displays information on the ink levels, battery status, and the estimated time remaining for the initiated print job. Battery is an optional accessory. Fore more information, see "Optional accessories" on page 20.

## Insert or replace the print cartridge

Use the HP 110 Tri-color Inkjet print cartridge to print black-and-white and color photos.

Print lab-quality, smudge-resistant photos that last for generations,\* using HP Advanced Photo Paper and Vivera Inks.

\*Display permanence rating by Wilhelm Imaging Research, Inc. or HP Image Permanence Lab. For details, visit <a href="https://www.hp.com/go/printpermanence">www.hp.com/go/printpermanence</a>.

△ **CAUTION:** Check that you are using the correct print cartridges. Also, note that HP does not recommend modifying or refilling HP cartridges. Damage that results from modifying or refilling HP cartridges is not covered by the HP warranty.

## To insert or replace a print cartridge

- Make sure the power is on and you have removed the cardboard from inside the printer.
- 2. Open the print cartridge door of the printer.
- **3.** Remove the bright pink tape from the cartridge.

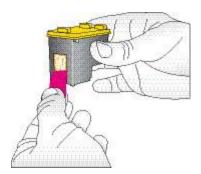

**NOTE:** Do not touch the copper-colored contacts on the print cartridge.

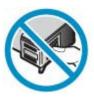

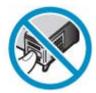

If you are replacing a cartridge, push down and pull outward on the cartridge in the cradle to remove it. 5. Hold the replacement cartridge with the label on top. Slide the cartridge at a slight upward angle into the cradle so the copper-colored contacts go in first. Push the cartridge until it snaps into place.

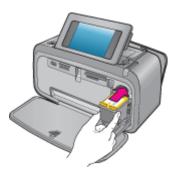

- 6. Close the print cartridge door.
- 7. Follow the onscreen instructions.
  - NOTE: Recycle the old cartridge. The HP Inkjet Supplies Recycling Program is available in many countries/regions and lets you recycle used print cartridges free of charge. For more information, go to <a href="https://www.hp.com/hpinfo/globalcitizenship/environment/recycle/inkjet.html">www.hp.com/hpinfo/globalcitizenship/environment/recycle/inkjet.html</a>.

## Remove ink from your skin and clothing

Follow these instructions to remove ink from your skin and clothing:

| Surface      | Remedy                                                        |
|--------------|---------------------------------------------------------------|
| Skin         | Wash the area with an abrasive soap.                          |
| White fabric | Wash the fabric in <i>cold</i> water and use chlorine bleach. |
| Color fabric | Wash the fabric in <i>cold</i> water and use sudsy ammonia.   |

△ **CAUTION:** Always use cold water to remove ink from fabric. Warm or hot water can set the ink into the fabric.

## Get print cartridge ordering information

If you have connected the product to your computer and have Web access, you can order print cartridges online.

## To view print cartridge ordering information and order cartridges online

- 1. Select **Print** from an application's File menu.
- 2. Make sure the HP Photosmart A630 series is the selected printer.

Windows users

- a. Click Properties or Preferences.
  - NOTE: The path to the Printer Properties dialog box can vary depending on the software program you are using.
- b. Click the Order Supplies Online button.

#### Mac users

- ▲ Click the **Supplies** button.
- 3. Follow the onscreen instructions on your computer.

To order HP papers and other supplies, go to <a href="www.hp.com/buy/supplies">www.hp.com/buy/supplies</a>. If prompted, choose your country/region, follow the prompts to select your product, and then click one of the shopping links on the page.

## Print a test page

The information on a test page can be helpful if you need to contact HP support. It also contains information about ink levels, print or ink cartridge performance, printer serial number, and so on.

## To print a test page from the printer

- Touch the Setup icon to display the Setup menu. For more information, see "Setup Menu" on page 16.
- 2. Touch Tools, and then touch Print Test Page.

## Print a sample page

Print a sample page to test the printer photo printing quality and to make sure the paper is loaded correctly.

### To print a sample page from the printer

- **1.** Touch the **Setup** icon to display the Setup menu. For more information, see "<u>Setup</u> Menu" on page 16.
- 2. Touch **Tools**, and then touch **Print Sample Page**.

## Store the printer and print cartridge

This section contains information on storing your printer and print cartridge.

- Store the printer
- Store the print cartridge

## Store the printer

The printer is built to withstand long or short periods of inactivity.

Store the printer indoors out of direct sunlight in a place without temperature extremes.

## Store the print cartridge

When you store the printer, always leave the active print cartridge inside the printer. The printer stores the print cartridge in a protective cap during the power-down cycle.

△ **CAUTION:** Make sure the printer completes its power-down cycle before you unplug the power cord. This allows the printer to store the print cartridges properly.

Follow these tips to help maintain HP print cartridges and ensure consistent print quality:

- Keep all unused print cartridges in their original sealed packages until they are needed. Store print cartridges at room temperature (15–35 degrees C or 59–95 degrees F).
- Do not remove the plastic tape covering the ink nozzles until you are ready to install
  the print cartridge in the printer. If the plastic tape has been removed from the print
  cartridge, do not attempt to reattach it. Reattaching the tape damages the print
  cartridge.

# 7 Troubleshooting

Before contacting HP support, read this section for troubleshooting tips or go to the online support services at www.hp.com/support.

☆ TIP: HP recommends using a USB cable 3 meters (10 feet) or less in length. Using a longer USB cable may cause errors.

This section contains the following topics:

- · Software installation issues
- Printing and hardware issues
- Bluetooth printing problems
- Device messages

## Software installation issues

This section contains the following topics:

- · The installation failed
- The Found New Hardware Wizard appears when I connect the printer to a Windows computer.
- The printer does not appear in Printers and Faxes (Windows only)
- The installation did not start automatically
- The software installation starts each time I connect the printer to my computer, but I
  have already successfully installed the software.
- I want to attach the printer to my computer to transfer photos only, but the software installation program keeps appearing

#### The installation failed

Try the following solutions to resolve the issue. If the first solution does not solve the problem, continue trying the remaining solutions until the issue is resolved.

- · Solution 1: Turn off virus software
- Solution 2: Accept the license agreement during installation
- Solution 3: Retry the installation

#### Solution 1: Turn off virus software

#### Solution:

**1.** Uninstall the printer software:

#### Windows users

- a. From the Windows Start menu, go to Programs > HP > HP Photosmart A630 series > Uninstall
- **b**. Follow the onscreen instructions.

#### Mac users

- a. Double-click the Applications: Hewlett-Packard folder.
- **b.** Double-click **HP Uninstaller** and follow the onscreen instructions.
- 2. Pause or disable any active virus protection applications.
- 3. Quit all software applications.
- **4.** Turn the printer off, wait 10 seconds, and then turn the printer on.
- **5.** Reinstall the printer software according to the setup instructions that came with the printer.

**Cause:** There may be a conflict with the virus protection application or another software application that is running in the background on the computer that prevented a successful software installation.

If this did not solve the issue, try the next solution.

## Solution 2: Accept the license agreement during installation

**Solution:** Disconnect and reconnect the USB cable, and then accept the license agreement during the installation.

**Cause:** You might not have accepted the license agreement screen during the installation.

If this did not solve the issue, try the next solution.

## Solution 3: Retry the installation

**Solution:** Disconnect and reconnect the USB cable, and then retry the installation.

Cause: You might have closed or cancelled the installation accidentally.

# The Found New Hardware Wizard appears when I connect the printer to a Windows computer.

## Try the following solution for this problem.

**Solution:** Make sure Software Install Mode option is enabled in the printer menu.

## To enable Software Install Mode

- Cancel the Found New Hardware wizard and disconnect the printer from the computer.
- 2. Touch the **Setup** icon to display the Setup menu. For more information, see "Setup Menu" on page 16.
- 3. Touch Preferences.
- 4. Touch Software Install Mode.
- **5.** Make sure the **On** option is checked.
- **6.** Turn the printer off, wait 10 seconds, and then turn the printer back on.

**Cause:** The Software Install Mode is not enabled in the product.

## The printer does not appear in Printers and Faxes (Windows only)

Try the following solutions to resolve the issue. If the first solution does not solve the problem, continue trying the remaining solutions until the issue is resolved.

- Solution 1: Retry the installation
- Solution 2: Disable Software Install Mode

## Solution 1: Retry the installation

**Solution:** Make sure the software is installed by verifying that there is HP Photosmart 630 series folder in the HP folder of the Windows Start menu. If the folder does not appear in the Start menu, retry the installation.

**Cause:** The installation did not finish properly for an unknown reason.

If this did not solve the issue, try the next solution.

## Solution 2: Disable Software Install Mode

**Solution:** Disable Software Install Mode and check **Printers and Faxes** again.

#### To disable Software Install Mode

- 1. Touch the **Setup** icon to display the Setup menu. For more information, see "Setup Menu" on page 16.
- Touch Preferences.
- Touch Software Install Mode.
- Make sure Off is checked.
- **5.** Turn the printer off, wait 10 seconds, and then turn the printer back on.
- 6. Check to see if the printer appears in **Printers and Faxes**.

**Cause:** The installation may not have fully completed.

## The installation did not start automatically

Try the following solutions to resolve the issue. If the first solution does not solve the problem, continue trying the remaining solutions until the issue is resolved.

- Solution 1: Start the installation manually
- Solution 2: Make sure Software Install Mode is enabled
- Solution 3: Turn the printer off and then back on
- Solution 4: Make a drive letter available

### Solution 1: Start the installation manually

**Solution:** Start the installation manually. Follow the instructions on the printer screen.

Cause: Autoplay is disabled.

If this did not solve the issue, try the next solution.

#### Solution 2: Make sure Software Install Mode is enabled

**Solution:** Make sure Software Install Mode option is enabled in the printer menu.

#### To enable Software Install Mode

- 1. Touch the **Setup** icon to display the Setup menu. For more information, see "Setup Menu" on page 16.
- Touch Preferences.
- 3. Touch Software Install Mode.
- 4. Make sure the On option is checked.
- **5.** Turn the printer off, wait 10 seconds, and then turn the printer back on.

Cause: Software Install Mode might be off.

If this did not solve the issue, try the next solution.

## Solution 3: Turn the printer off and then back on

### Solution:

▲ Turn the printer off, wait 10 seconds, and then turn the printer back on.

Cause: You canceled the install accidentally or installed the printer software, but then uninstalled it.

If this did not solve the issue, try the next solution.

#### Solution 4: Make a drive letter available

Solution: In a corporate network environment, you may have many drive letters configured on your computer. Make sure that there is one drive letter available before the first network drive letter or the installation cannot start.

**Cause:** There is no drive letter available before the computer's first network drive letter.

The software installation starts each time I connect the printer to my computer, but I have already successfully installed the software.

Solution: Turn off Software Install Mode in the Preferences menu of the Setup menu.

## I want to attach the printer to my computer to transfer photos only, but the software installation program keeps appearing

**Solution:** To transfer photos from the printer to your computer without installing software, disable Software Install Mode on the printer and then connect the printer to your computer with a USB cable.

#### To disable Software Install Mode

- 1. Touch the **Setup** icon to display the Setup menu. For more information, see "Setup Menu" on page 16.
- Touch Preferences.
- 3. Touch Software Install Mode.
- 4. Make sure Off is checked.
- **5.** Turn the printer off, wait 10 seconds, and then turn the printer back on.
- **6.** Check to see if the printer appears in **Printers and Faxes**.

## Printing and hardware issues

This section contains the following topics:

- The printer is plugged in, but it will not turn on.
- The printout did not appear
- The computer and printer lost communication
- The printer would not print when it was connected to the computer with a USB cable through another USB device
- An Unknown device message appeared (Windows only)
- The document or photo did not print using the selected default print settings
- The printer did not print borderless photos
- Could not save photos from the computer to the memory card
- A blank page came out of the printer
- Parts of the printed document are missing or are in the wrong place
- Print quality is poor

## The printer is plugged in, but it will not turn on.

Try the following solutions to resolve the issue. If the first solution does not solve the problem, continue trying the remaining solutions until the issue is resolved.

- Solution 1: Check the power cord
- Solution 2: Press the On button once (and not quickly)
- Solution 3: Unplug product and contact support online

## Solution 1: Check the power cord

#### Solution:

- The printer may be plugged into a power strip that is turned off. Turn on the power strip, and then turn on the printer.
- The printer may be plugged into an incompatible power source. If you are traveling abroad, make certain the power source in the country/region you are visiting complies with the power requirements and power cord of the printer.
- Check that the power adapter is functioning properly. To check the power adapter:
  - Make sure the power adapter is connected to your printer and a compatible power source.
  - Press and hold down the **On** button on the printer. If the **On** button lights up, then the power cord is working properly. If it fails to light, go to www.hp.com/ support or contact HP support.
- If you plugged the product into a switched outlet, make sure the switch is on. If it is switched to on but still does not work, then there might be a problem with the power outlet.

**Cause:** The printer might not be connected to a power source.

If this did not solve the issue, try the next solution.

## Solution 2: Press the On button once (and not quickly)

**Solution:** The product might not respond if you press the On button too quickly. Press the On button once. It might take a few minutes for the product to turn on. If you press the On button again during this time, you might turn the product off.

**Cause:** You pressed the On button too quickly.

If this did not solve the issue, try the next solution.

## Solution 3: Unplug product and contact support online

Solution: Unplug the product, wait for 10 seconds, and plug it back in. Check if the product turns on. If this does not work, contact HP support.

Support options and availability vary by device, country/region, and language.

Go to: www.hp.com/support. If prompted, choose your country/region, and then click **Contact HP** for information on calling for technical support.

**Cause:** The product might have a mechanical failure.

#### The printout did not appear

#### Try the following solution for this problem.

**Solution:** Try the following steps to clear the paper jam:

- If the paper came part way through the front of the printer, gently pull the paper towards you to remove it.
- If the paper did not come part way through the front of the printer, try removing it from the back of the printer:
  - Remove the paper from the input tray.
  - Gently pull the jammed paper to remove it from the back of the printer.
- If you cannot grasp the edge of the jammed paper to remove it, try the following:
  - Turn off the printer.
  - Turn on the printer. The printer checks for paper in the paper path and will automatically eject the jammed paper.
- Press **OK** to continue.

**Cause:** The paper jammed while printing.

**Solution:** See the following section.

**Cause:** The computer and printer lost communication.

#### The computer and printer lost communication

Try the following solutions to resolve the issue. If the first solution does not solve the problem, continue trying the remaining solutions until the issue is resolved.

- Solution 1: Make sure the USB cable is securely attached
- Solution 2: Make sure that the printer is turned on
- Solution 3: Make sure that the printer power cord is securely attached
- Solution 4: Wait until USB hub is not busy and try printing again

#### Solution 1: Make sure the USB cable is securely attached

**Solution:** Make sure the USB cable is securely attached to both the computer and to the USB port on the back of the printer.

**Cause:** The computer might not be connected to the printer.

If this did not solve the issue, try the next solution.

#### Solution 2: Make sure that the printer is turned on

**Solution:** Make sure that the printer power cord is securely attached and the printer is turned on.

**Cause:** The printer might be turned off.

If this did not solve the issue, try the next solution.

#### Solution 3: Make sure that the printer power cord is securely attached

**Solution:** Make sure that the printer power cord is securely attached and the printer is turned on.

**Cause:** The printer might not be connected to a power source.

If this did not solve the issue, try the next solution.

#### Solution 4: Wait until USB hub is not busy and try printing again

**Solution:** Wait until the other device is no longer being accessed or connect the printer directly to the computer.

If an HP Photosmart dialog box is displayed, click **Retry** to try to re-establish a connection.

**Cause:** You might be using a USB hub or docking station that has multiple devices connected to it. Accessing another device can temporarily break the connection to the printer.

# The printer would not print when it was connected to the computer with a USB cable through another USB device

Try the following solution for this problem.

#### Solution:

- **1.** Turn off the computer.
- 2. Connect the printer directly to a USB port on the computer.
- 3. Make sure the cable is securely attached to the computer and to the USB port on the back of the printer.
- 4. Disconnect all USB devices (including the hub) from the computer.
- 5. Turn on the computer.
- **6.** Try printing again. If the problem persists, repeat this procedure using a different USB port on the computer.

**Cause:** Two-way communication between the printer and the computer was interrupted by another device attached to the hub.

## An Unknown device message appeared (Windows only)

Try the following solution for this problem.

#### Solution:

- 1. Disconnect the USB cable from the printer.
- 2. Disconnect the power cord from the printer.
- 3. Wait about 10 seconds.

- 4. Plug the power cord back into the printer.
- **5.** Plug the USB cable back into the USB port on the back of the printer.
- **6.** If the problem persists, unplug the power cord and the USB cable and uninstall the printer software:
  - a. From the Windows Start menu, go to All Programs > HP > HP Photosmart A630 series > Uninstall.
  - **b**. Follow the onscreen instructions.
- 7. Turn the printer off, wait 10 seconds, and then turn the printer on.
- 8. Restart the computer.
- Reinstall the printer software by connecting the printer to the computer again with a USB cable. Follow the onscreen instructions.

**Cause:** Static electricity may have built up in the cable between the computer and printer.

The software could not identify the printer because the printer-USB connection may be defective.

#### The document or photo did not print using the selected default print settings

Try the following solution for this problem.

#### Solution:

#### To select print settings

- 1. Open the file that you want to print.
- 2. Follow the steps for your operating system.

#### Windows users

- a. Select File, and then select Print.
- **b**. Make sure the HP Photosmart A630 series is the selected printer.
- c. Click Properties or Preferences.
  - NOTE: The path to the Printer Properties dialog box can vary depending on the software program you are using.

#### Mac users

- a. Choose File, and then choose Print.
- **b**. Make sure the HP Photosmart A630 series is the selected printer.
- Select any other print settings that you want, and then click OK (Windows) or Print (Mac OS).

**Cause:** The printer default settings may be different than those in the software application. The software application print settings override any that you set on the printer.

#### The printer did not print borderless photos

Try the following solution for this problem.

#### Solution:

#### To turn on borderless printing when printing from the printer control panel

- 1. Touch the **Setup** icon to display the Setup menu. For more information, see "Setup Menu" on page 16.
- 2. Touch Preferences.
- 3. Touch Borderless.
- 4. Touch On to turn borderless printing on.

#### To turn on borderless printing when printing from a computer

- 1. Verify that the printer is turned on.
- 2. Load appropriate paper for current print job. For more information, see "Load your paper" on page 23.
- 3. Open the file that you want to print.
- 4. Follow the steps for your operating system.

#### Windows users

- a. Select File, and then select Print.
- **b**. Make sure the HP Photosmart A630 series is the selected printer.
- Click Properties or Preferences.
  - NOTE: The path to the Printer Properties dialog box can vary depending on the software program you are using.

#### Mac users

- a. Choose File, and then choose Print.
- **b.** Make sure the HP Photosmart A630 series is the selected printer.
- c. Choose the Printer Features pane.
- 5. Click the Borderless check box to select it.

**Cause:** The borderless printing option may be turned off.

## Could not save photos from the computer to the memory card

#### Try the following solution for this problem.

**Solution:** If the memory card has a lock switch, make sure it is in the unlocked position.

Cause: The memory card may be locked.

# roubleshooting

#### A blank page came out of the printer

#### Try the following solution for this problem.

**Solution:** Print a test page. For more information, see "<u>Print a test page</u>" on page 63. Replace the print cartridge if necessary. For more information, see "<u>Insert</u> or replace the print cartridge" on page 60.

Cause: The print cartridge may be depleted of ink.

#### Parts of the printed document are missing or are in the wrong place

#### Try the following solution for this problem.

**Solution:** Make sure you have selected the correct paper size. For more

information, see "Change the paper size" on page 53.

**Cause:** You may have selected an incorrect paper size.

#### Print quality is poor

Try the following solutions to resolve the issue. If the first solution does not solve the problem, continue trying the remaining solutions until the issue is resolved.

- Solution 1: Reduce image size
- Solution 2: Use correct paper
- Solution 3: Print on correct side of paper
- · Solution 4: Clean print cartridge
- Solution 5: Replace print cartridge, if necessary

#### Solution 1: Reduce image size

**Solution:** Reduce the size of the image and try printing again. For better results in the future, set the digital camera to a higher photo resolution.

Cause: You may have selected a low-resolution setting on the digital camera.

If this did not solve the issue, try the next solution.

#### Solution 2: Use correct paper

**Solution:** Make sure you are using a paper type intended for the printer. Use HP-designed photo paper for best results when printing photos.

Choose paper that is specifically designed for the output rather than plain paper. Use HP Advanced Photo Paper for best results when printing photos.

**Cause:** You may not be using the best paper type for the output.

If this did not solve the issue, try the next solution.

#### Solution 3: Print on correct side of paper

**Solution:** Make sure the paper is loaded with the side to be printed facing up.

**Cause:** You may be printing on the wrong side of the paper.

If this did not solve the issue, try the next solution.

#### Solution 4: Clean print cartridge

**Solution:** Clean the print cartridge. For more information, see "Clean the print cartridge automatically" on page 59.

Cause: You may need to clean the print cartridge.

#### Solution 5: Replace print cartridge, if necessary

**Solution:** Print a test page. For more information, see "Print a test page" on page 63. Replace the print cartridge if necessary. For more information, see "Insert or replace the print cartridge" on page 60.

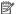

NOTE: Ink level warnings and indicators provide estimates for planning purposes only. When you receive a low-ink warning message, consider having a replacement cartridge available to avoid possible printing delays. You do not need to replace the print cartridges until print quality becomes unacceptable.

**Cause:** The print cartridge may be low on ink.

If this did not solve the issue, try the next solution.

# **Bluetooth printing problems**

Before contacting HP support, read this section for troubleshooting tips, or go to the online support services at www.hp.com/support. Be sure to also read the documentation that came with your HP Bluetooth wireless printer adapter (if you are using one) and your device with Bluetooth wireless technology.

- My Bluetooth device cannot find the printer.
- No page came out of the printer.
- Print quality is poor.
- The photo printed with borders.
- My computer cannot set the device name using the Bluetooth wireless connection.

### My Bluetooth device cannot find the printer.

Try the following solutions to resolve the issue. If the first solution does not solve the problem, continue trying the remaining solutions until the issue is resolved.

- Solution 1: Wait until Bluetooth printer is ready to receive data
- Solution 2: Check Bluetooth Visibility setting
- Solution 3: Check Bluetooth Security level setting

- Solution 4: Make sure you are using the correct Bluetooth passkey
- Solution 5: Move Bluetooth device closer to the printer

#### Solution 1: Wait until Bluetooth printer is ready to receive data

**Solution:** If you are using the optional HP Bluetooth wireless printer adapter, make sure the adapter is plugged into the camera port on the front of the printer. The light on the adapter flashes when the adapter is ready to receive data.

**Cause:** The HP Bluetooth wireless printer adapter or the printer itself may not be ready to receive data.

If this did not solve the issue, try the next solution.

#### Solution 2: Check Bluetooth Visibility setting

#### Solution:

- Touch the **Setup** icon to display the Setup menu. For more information, see "<u>Setup Menu</u>" on page 16.
- 2. Touch Tools.
- 3. Touch Bluetooth, and then touch Visibility.
- 4. Touch Visible to all.

Cause: Bluetooth Visibility may be set to Not visible.

If this did not solve the issue, try the next solution.

#### Solution 3: Check Bluetooth Security level setting

#### Solution:

- 1. Touch the **Setup** icon to display the Setup menu. For more information, see "Setup Menu" on page 16.
- 2. Touch Tools.
- 3. Touch Bluetooth.
- 4. Touch Security level.
- 5. Touch Low.

Cause: Bluetooth Security level may be set to High.

If this did not solve the issue, try the next solution.

#### Solution 4: Make sure you are using the correct Bluetooth passkey

**Solution:** Make sure the correct passkey for the printer is entered in the device with Bluetooth wireless technology.

**Cause:** The passkey (PIN) that the device with Bluetooth wireless technology is using for the printer may be incorrect.

If this did not solve the issue, try the next solution.

#### Solution 5: Move Bluetooth device closer to the printer

**Solution:** Move the device with Bluetooth wireless technology closer to the printer. The maximum recommended distance between the device with Bluetooth wireless technology and the printer is 10 meters (30 feet).

**Cause:** You may be too far from the printer.

#### No page came out of the printer.

**Solution:** For a list of the file formats that the printer supports, see "Specifications" on page 87.

**Cause:** The printer may not recognize the type of file sent by the device with Bluetooth wireless technology.

#### Print quality is poor.

**Solution:** For better results, set the digital camera to a higher resolution. Photos taken with VGA-resolution cameras, such as those found in wireless phones, may not have high enough resolution to produce a high-quality print.

Cause: The photo you printed may be low resolution.

#### The photo printed with borders.

**Solution:** Contact the vendor of the device with Bluetooth wireless technology, or go to their support Web site to obtain the latest updates for the printing program.

**Cause:** The printing program installed on your device with Bluetooth wireless technology may not support borderless printing.

#### My computer cannot set the device name using the Bluetooth wireless connection.

**Solution:** Set the printer Bluetooth device name using the printer Setup Menu. Use the following instructions to set the Bluetooth device name.

- Touch the **Setup** icon to display the Setup menu. For more information, see "<u>Setup Menu</u>" on page 16.
- 2. Touch Tools.
- 3. Touch Bluetooth, and then touch Device Name.
- Select a Bluetooth device name from the list of device name choices given in the menu.

**Cause:** The Bluetooth device name is not set using the printer menu.

# Device messages

The following is a list of error messages that may appear while your printer is connected to a computer:

- Low on ink
- The print cartridge is old or damaged
- The print cartridge is missing or incorrect
- The print carriage has stalled
- The printer is out of paper
- There is a paper jam
- The paper loaded does not match the paper size selected
- Insert only one memory card at a time
- There was a problem with the memory card

#### Low on ink

Solution: Have a replacement cartridge on hand to avoid printing interruptions. You do not have to replace the cartridge until print quality deteriorates. If you have installed a refilled or remanufactured print cartridge, or a cartridge that has been used in another printer, the ink level indicator will be inaccurate or unavailable.

NOTE: Ink level warnings and indicators provide estimates for planning purposes only. When you receive a low-ink warning message, consider having a replacement cartridge available to avoid possible printing delays. You do not need to replace the print cartridges until print quality becomes unacceptable.

Cause: The print cartridge is estimated to be low on ink and may need to be replaced soon.

#### The print cartridge is old or damaged

**Solution:** Troubleshoot and replace the cartridge, if necessary.

#### To troubleshoot a print cartridge

- 1. Replace remanufactured or refilled cartridges, if installed, with genuine HP products.
- 2. Remove the cartridge and then reinstall it. For more information, see "Insert or replace the print cartridge" on page 60.
- 3. Make sure the cartridge is compatible with the printer.
- 4. If this does not work, replace the cartridge.

**Cause:** The print cartridge may be old or damaged.

#### The print cartridge is missing or incorrect

**Solution:** Troubleshoot and replace the cartridge, if necessary.

#### To troubleshoot a print cartridge

- Replace remanufactured or refilled cartridges, if installed, with genuine HP products.
- 2. Remove the cartridge and then reinstall it. For more information, see "Insert or replace the print cartridge" on page 60.
- **3.** Make sure the cartridge is compatible with the printer.
- 4. If this does not work, replace the cartridge.

**Cause:** The print cartridge is not installed, is installed incorrectly, or is not supported by your printer's country/region settings. For more information, see "<u>Insert or replace the print cartridge</u>" on page 60.

### The print carriage has stalled

**Solution:** Turn off the product and open the print cartridge access door to access the print carriage area. Remove any objects that are blocking the print carriage (including any packing materials), and then turn on the product again.

**Cause:** There is an obstruction blocking the path of the print carriage or the cartridge service station. Go to the online support services at <a href="www.hp.com/support">www.hp.com/support</a> for additional help.

#### The printer is out of paper

**Solution:** Check that paper has been loaded in the correct paper tray. See "<u>Load your paper</u>" on page 23 and refer to the setup instructions that came with your printer for more information on loading paper.

#### There is a paper jam

**Solution:** Try the following steps to clear the paper jam:

- If the paper came part way through the front of the printer, gently pull the paper towards you to remove it.
- If the paper did not come part way through the front of the printer, try removing it from the back of the printer:
  - Remove the paper from the input tray.
  - Gently pull the jammed paper to remove it from the back of the printer.
- If you cannot grasp the edge of the jammed paper to remove it, try the following:
  - Turn off the printer.
  - Turn on the printer. The printer checks for paper in the paper path and will automatically eject the jammed paper.
- Press OK to continue.

#### The paper loaded does not match the paper size selected

**Solution:** The paper loaded does not match the paper size selected. Try the following:

- 1. Change the type of paper selected for the print job.
- 2. If your printer has multiple paper trays, make sure the correct tray is selected for the print job.
- 3. Make sure the correct paper is loaded in the paper tray.

#### Insert only one memory card at a time

**Solution:** The printer has two or more different types of memory cards inserted simultaneously.

#### There was a problem with the memory card

**Solution:** There was a problem with the memory card. Try to copy your pictures directly to a computer and then reformat the card using the camera.

#### Shop for ink supplies 8

For a list of print cartridge numbers, see the printed documentation that came with the HP Photosmart. You can order print cartridges online from the HP Web site. Additionally, you can contact a local HP reseller to find out the correct print cartridge reorder numbers for your device and purchase print cartridges.

To order HP papers and other supplies, go to <a href="https://www.hp.com/buy/supplies">www.hp.com/buy/supplies</a>. If prompted, choose your country/region, follow the prompts to select your product, and then click one of the shopping links on the page.

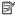

NOTE: At this time, some portions of the HP Web site are available in English only.

NOTE: Ordering print cartridges online is not supported in all countries/regions. If it is not supported in your country/region, contact a local HP reseller for information about purchasing print cartridges.

#### To order cartridges from a connected computer

- 1. Open a file in any application that prints.
- **2.** Follow the steps for your operating system.

#### Windows users

- a. Select File, and then select Print.
- **b.** Make sure the HP Photosmart A630 series is the selected printer.
- Click Properties or Preferences.

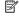

NOTE: The path to the Printer Properties dialog box can vary depending on the software program you are using.

#### Mac users

- a. Choose File, and then choose Print.
- **b**. Make sure the HP Photosmart A630 series is the selected printer.
- 3. Click Order Supplies Online (Windows) or Supplies (Mac OS).

# 9 HP support and warranty

This section contains the following topics:

- Check the HP support Web site first
- HP support by phone
- Additional warranty options

For the full warranty statement, see the product Basics Guide that came in the box with the product.

# **Check the HP support Web site first**

Check the documentation that came with the printer. If you do not find the information you need, check out the HP support Web site.

#### To check for online support

- Visit the HP online support Web site at <a href="www.hp.com/support">www.hp.com/support</a>. HP online support is available to all HP customers. It is the fastest source for up-to-date device information and expert assistance and includes the following features:
  - Fast access to qualified online support specialists
  - Software and driver updates for the HP Photosmart
  - Valuable HP Photosmart and troubleshooting information for common problems
  - Proactive device updates, support alerts, and HP newsgrams that are available when you register the HP Photosmart
- 2. For Europe only: Contact your local point of purchase. If the HP Photosmart has a hardware failure, you will be asked to bring it back to your local point of purchase. (Service is provided at no charge during the device limited warranty period. After the warranty period, you will be quoted a service charge.)
- 3. If you do not find the information you need online, call HP support. Support options and availability vary by device, country/region, language, and phone support period.

## HP support by phone

For a list of support phone numbers, see the phone number list in the printed documentation.

This section contains information on the following:

- Phone support period
- Placing a call
- · After the phone support period

## Phone support period

One year of phone support is available in North America, Asia Pacific, and Latin America (including Mexico). To determine the duration of phone support in Europe, the Middle East, and Africa, go to <a href="https://www.hp.com/support">www.hp.com/support</a>. Standard phone company charges apply.

#### Placing a call

Call HP support while you are in front of the computer and the HP Photosmart. Be prepared to provide the following information:

- Device model number (located on the label on the front of the device)
- Device serial number (located on the back or bottom of the device)
- Messages that appear when the situation occurs
- Answers to these questions:
  - Has this situation happened before?
  - Can you re-create it?
  - Did you add any new hardware or software to your computer at about the time that this situation began?
  - Did anything else occur prior to this situation (such as a thunderstorm, device was moved, etc.)?

## After the phone support period

After the phone support period, help is available from HP at an additional cost. Help may also be available at the HP online support Web site: <a href="www.hp.com/support">www.hp.com/support</a>. Contact your HP dealer or call the support phone number for your country/region to learn more about support options.

# **Additional warranty options**

Extended service plans are available for the printer at additional costs. Go to <a href="https://www.hp.com/support">www.hp.com/support</a>, select your country/region and language, then explore the services and warranty area for information about the extended service plans.

# 10 Specifications

This section lists the minimum system requirements for installing the HP Photosmart software, and provides selected printer specifications.

- System requirements
- Printer specifications

# System requirements

#### **Operating System**

Windows XP Home, XP Professional, x64 Edition, or Vista

Mac OS X v10.4 or greater

#### **Processor**

- Windows XP Home & XP Professional: Any Intel® Pentium® II, Celeron®, or compatible processor, 233 MHz (Pentium III, 300 MHz or higher recommended)
- x64 Edition: Pentium 4 with Intel EM64T support
- Vista: 800 MHz 32-bit (x86) or 64-bit processor (1 GHz or higher recommended)
- · Mac OS: PowerPC G3 or greater, or Intel Core processor

#### RAM

- Windows XP Home & XP Professional: 128 MB (256 MB or higher recommended)
- x64 Edition: 512 MB (1 GB or higher recommended)
- Vista: 512 MB (1 GB or higher recommended)
- Mac OS: 256 MB or greater (512 MB or greater recommended)

#### Free Disk Space

10 MB

#### Video Display

SVGA 800 x 600, 16-bit color (32-bit color recommended)

#### Browser

Windows: Microsoft® Internet Explorer® 6.0 or higher

Mac OS: Any web browser

#### Connectivity

- Available USB port and USB cable (purchased separately), if printing from a computer
- Internet access recommended
   Internet access required for 64-bit versions of Windows XP and Vista

## **Printer specifications**

| Connectivity                                                                 | Image File Formats |
|------------------------------------------------------------------------------|--------------------|
| <b>USB 2.0 full-speed</b> : Windows XP Home, XP Professional, or x64 Edition | JPEG Baseline      |
|                                                                              | Video File Formats |

#### (continued)

| (continued)                                                                                                    |                                                                                                    |
|----------------------------------------------------------------------------------------------------|----------------------------------------------------------------------------------------------------|
| HP recommends that the USB cable be less than 3 meters (10 feet) in length  PictBridge: Using the camera port                                                                                                    | Motion JPEG AVI Motion JPEG Quicktime MPEG-1                                                                                                    |
| Margins Top 0.0 mm (0.0 inches); Bottom 0.0 mm (0.0 inches); Left/right 0.0 mm (0.0 inches)                                                                                                    | Media Sizes Photo paper 10 x 15 cm (4 x 6 inches), 13 x 18 cm (5 x 7 inches)                                                                                                    |
|                                                                                                    | Photo paper with tab 10 x 15 cm with 1.25 cm tab (4 x 6 inches with 0.5 inch tab)  Index cards 10 x 15 cm (4 x 6 inches)  A6 cards 105 x 148 mm (4.1 x 5.8 inches)  L-size cards 90 x 127 mm (3.5 x 5 inches)  L-size cards with tab 90 x 127 mm with 12.5 mm tab (3.5 x 5 inches with 0.5 inch tab)  Hagaki  Supported only when printing from a computer: 101 x 203 mm (4 x 8 inches), Panorama photo paper 10 x 30 cm (4 x 12 inches). |
| Media Types HP Advanced Photo Paper (recommended) Cards (index, A6, L-size)                                                                                                    | Environmental Specifications: In the presence of high electromagnetic fields, it is possible that the output may be slightly distorted.  Maximum during operation: 5–40° C (41–104° F), 5–90% RH  Recommended during operation: 15–35° C (59–95° F), 20–80% RH                                                                                                    |
| Paper Tray Supports paper sizes up to 13 x 18 cm (5 x 7 inches)  Paper Tray Capacity  20 sheets of photo paper, maximum thickness 292 µm (11.5 mil) per sheet  10 sheets of 10 x 30 cm (4 x 12 inches) photo paper for panoramic printing | Print Cartridge  HP 110 Tri-color Inkjet print cartridge  Visit <a href="https://www.hp.com/pageyield/">www.hp.com/pageyield/</a> for information on estimated cartridge yields.                                                                                                    |
| Power Consumption (average) Printing: 11.5 W Sleep: 3.8 W Off: 0.43 W                                                                                                    | Power Supply Model Number  HP Part # 0957–2121 (North America), 100-240 Vac (±10%) 50/60 Hz (±3 Hz)  HP Part # 0957–2120 (Rest of world), 100-240 Vac (±10%) 50/60 Hz (±3 Hz)                                                                                                    |

# 11 Regulatory and environmental information

The following regulatory and environmental information applies to the HP Photosmart A630 series printers.

- Regulatory notices
- Environmental product stewardship program
- EU Declaration of Conformity

# Regulatory notices

The following regulatory notices apply to the HP Photosmart A630 series printers.

- FCC statement
- LED indicator statement

#### FCC statement

#### **FCC** statement

The United States Federal Communications Commission (in 47 CFR 15.105) has specified that the following notice be brought to the attention of users of this product.

This equipment has been tested and found to comply with the limits for a Class B digital device, pursuant to Part 15 of the FCC Rules. These limits are designed to provide reasonable protection against harmful interference in a residential installation. This equipment generates, uses and can radiate radio frequency energy and, if not installed and used in accordance with the instructions, may cause harmful interference to radio communications. However, there is no guarantee that interference will not occur in a particular installation. If this equipment does cause harmful interference to radio or television reception, which can be determined by turning the equipment off and on, the user is encouraged to try to correct the interference by one or more of the following measures:

- Reorient the receiving antenna.
- Increase the separation between the equipment and the receiver.
- Connect the equipment into an outlet on a circuit different from that to which the receiver is connected.
- Consult the dealer or an experienced radio/TV technician for help.

For further information, contact:

Manager of Corporate Product Regulations Hewlett-Packard Company

3000 Hanover Street

Palo Alto, Ca 94304

(650) 857-1501

Modifications (part 15.21)

The FCC requires the user to be notified that any changes or modifications made to this device that are not expressly approved by HP may void the user's authority to operate the equipment.

This device complies with Part 15 of the FCC Rules. Operation is subject to the following two conditions: (1) this device may not cause harmful interference, and (2) this device must accept any interference received, including interference that may cause undesired operation.

#### LED indicator statement

#### LED indicator statement

The display LEDs meet the requirements of EN 60825-1.

# **Environmental product stewardship program**

Hewlett-Packard is committed to providing quality products in an environmentally sound manner. Design for recycling has been incorporated into this product. The number of materials has been kept to a minimum while ensuring proper functionality and reliability. Dissimilar materials have been designed to separate easily. Fasteners and other connections are easy to locate, access, and remove using common tools. High priority parts have been designed to access quickly for efficient disassembly and repair.

For more information, visit HP's Commitment to the Environment Web site at:

#### www.hp.com/hpinfo/globalcitizenship/environment/index.html

This section contains the following topics:

- Paper use
- Plastics
- · Material safety data sheets
- Recycling program
- HP inkjet supplies recycling program
- Power consumption
- Disposal of Waste Equipment by Users in Private Households in the European Union

#### Paper use

This product is suited for the use of recycled paper according to DIN 19309 and EN 12281:2002.

#### **Plastics**

Plastic parts over 25 grams are marked according to international standards that enhance the ability to identify plastics for recycling purposes at the end of product life.

### Material safety data sheets

Material safety data sheets (MSDS) can be obtained from the HP Web site at: <a href="https://www.hp.com/go/msds">www.hp.com/go/msds</a>

## **Recycling program**

HP offers an increasing number of product return and recycling programs in many countries/regions, and partners with some of the largest electronic recycling centers throughout the world. HP conserves resources by reselling some of its most popular products. For more information regarding recycling of HP products, please visit:

For more information regarding recycling of HP products, please visit:

www.hp.com/hpinfo/globalcitizenship/environment/recycle/

## HP inkjet supplies recycling program

HP is committed to protecting the environment. The HP Inkjet Supplies Recycling Program is available in many countries/regions, and lets you recycle used print cartridges and ink cartridges free of charge. For more information, go to the following Web site:

www.hp.com/hpinfo/globalcitizenship/environment/recycle/

## **Power consumption**

Power usage drops significantly while in Ready and/or Sleep mode, which saves natural resources and saves money without affecting the high performance of this product. To determine the ENERGY STAR qualification status for this product see the Product Data Sheet or Specifications Sheet. Qualified products are also listed at: <a href="http://www.hp.com/go/energystar">http://www.hp.com/go/energystar</a>.

#### Disposal of Waste Equipment by Users in Private Households in the European Union

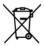

Disposal of Waste Equipment by Users in Private Households in the European Union
This symbol on the product or on its packaging indicates that this product must not be disposed of with your other household waste. Instead, it is your responsibility to dispose of your waste equipment by handing if over to a designated collection point for the recycling of waste electrical and electronic equipment. The separate collection and recycling of your waste equipment at the time of disposal will help to conserve natural resources and ensure that it is recycled in a manner that protects human health and the environment. For more information about where you can drop off your waste equipment for recycling, please contact your local city office, your household waste disposal service or the shop where you purchased the product.

Évacuation des équipements usagés par les utilisateurs dans les foyers privés au sein de l'Union européenne

Evacuation des equipements usages par les utilisateurs a dans les toyers prives au sein de l'union europeenne la présence de ce symbole sur le produit ou son emballage indique que vous ne pouvez pas vous débarrosser de ce produit de la même façon que vos déchets courants. Au contraire, vous étes responsable de l'évacuation de vos équipements usagés et, à cet effet, vous étes tenu de les remêtre à un point de collecte agréé pour le recyclage des équipements électriques et électroniques usagés, let rit, l'évacuation et le recyclage séparés de vos équipements usagés permettent de préserver les ressources noturelles et de s'assurer que ces équipements sont recyclés dans le respect de la santé humaine et de l'emironnement. Pour plus au tre lieux de cate des équipements usagés, veuillez contacter votre mairie, votre service de traitement des déchets ménagers ou le magasin où vous avez acheté le produit.

usages, weullez contacter votre maine, votre service de traitement des dechets menagers au le magasin au vous avez achete le produit.

Entsorgung von Elektrageräten durch Benutzer in privaten Hausshalten in der EU

Dieses Symbol auf dem Produkt oder dessen Verpackung gibt an, dass das Produkt nicht zusammen mit dem Restmüll entsorgt werden darf.

Es obliegt daher Ihrer Verantwortung, das Gerät an einer entsprechenden Sielle für die Entsorgung off wiederverwertung von

Elektrageräten aller Art abzugeben (z.B. ein Wertstoffkof). Die separate Sammlung und das Recyceln Ihrer allen Elektrageräte zum Zeitpunkt ihrer Entsorgung trägt zum Schutz der Umwelt bei und gewährleistet, dass sie auf eine Art und Weise recycelt werden, die keine Gefährdung für die Gesundheit des Menschen und der Umwelt darstellt. Weitere Informationen darüber, wo Sie alle Elektrageräte zum Recyceln abgeben können, erhalten Sie bei den örtlichen Behörden, Wertstoffhöfen oder dort, wo Sie das Gerät erworben haben.

Konnen, emailen sie bei den drittichen behorden, Verensothorien oder dort, wo Sie das Gerat erworden naben.

Smaltimento di apparecchiature da rottamare da parte di privati nell'Unione Europea

Questo simbolo che appare sul prodotto o sulla confezione indica che il prodotto non deve essere smaltito assieme agli altri rifiuti domestici.

Gli utenti devono provvedere allo smaltimento delle apparecchiature da rottamare portandola al luogo di roccolta indicato per il riciclaggio seporaroti delle apparecchiature del rottamare in fose di smaltimento favoriscono la conservazione delle risoses naturali e garantiscono che tali apparecchiature vengano rottamare in fose di smaltimento favoriscono la conservazione delle risoses naturali e garantiscono che tali apparecchiature vengano rottamare in fose di smaltimento favoriscono la conservazione delle risose naturali e garantiscono che tali apparecchiature de arottamare, contattare il proprio comune di residenza, il servizio di smaltimento dei rifiuti locale o il negozio presso il quale è stato acquistato il prodotto.

Elliminación de residuos de aparatos eléctricos y electrónicos por parte de usuarios domésticos en la Unión Europea Elle simbolo en el producto o en el embalaje indica que no se puede desechar el producto junto con los residuos domésticos. Por el contrario, si debe eliminar este lipo de residuo, es responsabilidad del usuario entregarlo en un punto de recogida designado de reciclado de aparatos electrónicos y eléctricos. El reciclaje y la recogida por separado de estos residuos en el momento de la eliminación ayudará a preservar recursos naturales y a garantizar que el reciclaje proteja la salud y el medio ambiente. Si desea información adicional sobre los lugares donde puede dejar estos residuos para su reciclado, póngase en contanto con las autoridades locales de su ciudad, con el servicio de gestión de residuos domésticos o con la tienda donde adquirió el producto.

ac gesina ae restatus aomenicas con ni nemao aomenacijam e producio.

Likvidace vysloužileho zařízení uživateli v domácnosti v zemích EU

Tato značka na produktu nebo na jeho obalu označuje, že tento produkt nesmí být likvidován prostým vyhozením do běžného domovního
odpadu. Odpovidáte za to, že vyslouzile zařízení bude předano k likvidací do stanovených sberných míst určených k recyklaci vysloužilých
elektrických a elektronických zařízení. Likvidace vysloužileho zařízení samostatným sběrem a recyklaci napomáhá zachování přírodních
zdrojú a zajištýje, že recyklace proběhne způsobem chránícím lidské zdraví a životní prostředí. Další informace o tom, kam můžete
vysloužíle zařízení předat k recyklaci, můžete získat od úřadů místní samosprávy, od společností provádějící svoz a likvidací domovního
odpadu nebo v obchodě, kde jste produkt zakoupili.

Bortskaffelse af affaldsudstyr for brugere i private husholdninger i EU

Dette symbol på produktet eller på dets embollage indikerer, at produktet ikke må bortskaffes sammen med andet husholdningsaffald. I

Stedet er det dit ansvar at bortskaffe affaldsudstyr ved at aflevere det på dettil beregnede indsamlingssteder med henblik på genbrug af
elektrisk og elektronisk affaldsudstyr. Den separate indsamling og genbrug af dit affaldsudstyr på tidspunktet for bortskaffelse er med til at
beværn anturlige ressourcer og sikre, at genbrug finder sted på en måde, der beskytter mennensekers helbred milijeet. Hvis du vil vide
mere om, hvor du kan aflevere dit affaldsudstyr til genbrug, kan du kontakte kommunen, det lokale renovationsvæsen eller den forretning, hvor du købte produktet.

Afvoer van afgedankte apparatuur door gebruikers in particuliere huishoudens in de Europese Unie
Dit symbool op het product of de verpakking geeft oan dat dit product niet mag worden afgevoerd met het huishoudelijk foral. Het is uw
veranwoordelijkheid uv afgedankte apparatuur of te leveren op een aangewezen inzamelpunt voor de verwerking van afgedankte
elektrische en elektronische opparatuur. De gescheiden inzameling en verwerking van uw afgedankte opparatuur droagt bij tot het sparet
van natuurlijke bronnen en tot het hergebruik van materiaal op een wijze die de volksgezondheid en het milieu beschernt. Voor meer
informatie over waar u uw afgedankte apparatuur kunt inleveren voor recycligt kunt u contact opnemen met het gemeentehuis in uw
woonplaats, de reinigingsdienst of de winkel waar u het product hebt aangeschaft. agt bij tot het sparen nermt. Voor meer

Eramajapidamistes kasutuselt kõrvaldatavate seadmete käitlemine Euroopa Liidus

Kui tootel või toote pakendil on see sümbol, ei tohi seda toodet visata olmejäättmete hulka. Teie kohus on viia tarbetuks muutunud seade selleks ettenõhtud elektri- ja elektroonikassaadmete utiliseerimiskohta. Uliilseeritavate seadmete eraldi kogumine ja käitlemine aitab säästa loodusvarasid ning tagada, et käitlemine toimub inimeste tervisele ja keskkonnale ohutult. Lisateavet selle kohta, kuhu saate utiliseeritava seadme käitlemiseks viia, saate käsida kohalikust omavaltisusest, olmejäätmete utiliseerimispunktist või kauplusest, kust te seadme osistie.

Hävitettävien laitteiden käsittely kohttalauksissa Euroopan uniona laueella
Tama tuotleessa tai sen pakkauksessa oleva merkintä sosiitaa, että vuotetta si saa hävitätä talausiateiden mukana. Käyttäjän velvollissuus on huolettia siia ole taihettava laite taimitetava sakki- ja leitävaitetava mukana. Käyttäjän velvollissuus on huolettia siia, että hävitettävä alate taimitetava sakki- ja leitävaitetava kerkana käyttäjän velvollissuus on huolettia siia, että hävitettävä sakki saa kanaa käyttäjän velvollissuus on huolettia siia, että hävitettävä sakki saa kanaa käyttäjän velvollissuus on huoletta siia, että hävitettävän käyttäjän käyttään käyttäjän käyttään käyttäjän käyttävää käyttään käyttään käyttään käyttävää käyttään käyttään kanaa kanaa

γημοπούο. Δουτ ιντικουσι κοιτικού με η Ευρωπαϊκή Ένωση
Το πορόν σύμβολο στον εξοπλισμό ή την Ευρωπαϊκή Ένωση
Το πορόν σύμβολο στον εξοπλισμό ή στη συσκευσοία του υποδειενότε ότι το προϊόν αυτό δεν πρέπει να πεταγετί μαζί με άλλα οικιακά απορρίμματα. Αντίθετα, ευθύνη σος είναι να απορρίψετε τις όχρηστες συσκευές σε μια καθορισμένη μονάδα συλλογής απορριμμάτων για την ανακύκλωση άχρηστου ηλεκτρικού και ηλεπτρονικού εξοπλισμού. Η χωριστή συλλογή και ανακυκλωση των άχρηστων συσκευών θα συμβάλει στη διατήρηση των φυσικών πόρων και στη διασφάλιση ότι θα ανακυκλωθούν με είτοιον τρόπο, ώστε να προσιατώτατα η υγεία των ανθρώπων και το περιβάλλον. Για περισσότερες πληροφορίες σχετικέ με το πού μπορείτε να απορρίψετε τις άχρηστες συσκευές για ανακύκλωση, επικοινωνήστε με τις κατά τόπους αρμόδειες αρχές ή με το κατάστημα από το οποίο αγοράσειε το προϊόν.

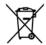

A hulladékanyagok kezelése a magánháztartásokban az Európai Unióban

Ez a szinbólum, amely a terméken vagy annak csomagolásán van fellüntetve, azt jelzt, hagy a termék nem kezelhető együtt az egyéb háztantás hulladékal, Az On feladata, hagy a keszelűték hulladékanyagot ellutásas olyan kijelőlt gyűjehelyre, amely az elektromas hulladékanyagot elkülönes olyan kijelőlt gyűjehelyre, amely az elektromas hulladékanyagot elkülönesi elektromas hulladékanyagot elkülönesi gyűjete elektromas elegítesépez, együttal azi is biztosítja, hagy a hulladék újrahasznásta a elegítesépez együttal azi is biztosítja, hagy a hulladék újrahasznásta a elektromaszakot a helyérektő, ahal leadhajta újrahasznástaa a hulladékanyagotkat, ferduljon a helyí önkormányzathaz, a háztartási hulladékanyagotkat, ferduljon a helyí önkormányzathaz, a háztartási hulladéka begyűjtésérel foglálkozó vallalathaz vagy a termék forgálmazójához.

#### Lietotāju atbrīvošanās no nederīgām ierīcēm Eiropas Savienības privātajās mājsaimniecībās

Sis simbols uz ierīces vai tās iepākojuma norāda, ka 50 ierīci nedrilsti izmest kopā ar pārējiem mājsaimniecības atkritumiem. Jūs esat atklēja par atbrīvāvai no nederīga elektīristā un elektroniskā or aprīkojuma atreizēja pārstrētā, par atbrīvāvai no nederīga ierīces, to nederīga ierīces, to nederīga ierīces, to nederīga ierīces, to nederīga ierīces savokšana un atreizēja pārstrāde palidz taupst dabas resursus un nodrošina tadu otreizēja pārstrāde, par atteitā pārstrāde palidz taupst dabas resursus un nodrošina tadu otreizēja pārstrāde, latas saga atteitā pārstrāde var reliventā par atteitā pārstrāde par atteitā pārstrāde var pārstrējā pārstrāde var pārstrējā pārstrāde iegādājāties šo ierīci.

Furopos Sajungos vartotojų ir privačių namų ūkių atliekamos įrangos išmetimas. Šis simbolis ani produkta arba jo pakuotės nurodo, kad produktas negali būti išmestas kartu su kitomis namų ūkio atliekomis. Jie privalote išmesti savo atliekamą iranga atliaudami ja ja diliekamos elektronikas ir elektros įrangos peredirbimo punktus. Jei atliekama įranga bus atskirai surenkama ir perdirbamo, bus išsaugomi natūralis ištekliai ir užtikrinama, kad įranga yra perdirbta žmogaus sveikatą ir gamtą tausojančiu būdu. Del informacijos apie tai, kur galite išmesti atliekamą perdirbti skirtą įrangą kreipkitės į atlitinkamą vietos tarmybą, namų ūkio atliekų išvežimo tarmybą arba į parduotuvę, kurioje pirkote produktą.

Wyłkizacja zwżytego sprzętu przez użytkowników domowych w Unii Europejskiej
Symbol len umieszczony na produkcie lub opokowaniu oznacza, że lego produktu nie należy wyrzucać razem z innymi odpodami
domowymi. Użytkownik jest odpowiedzialny za dostarczenie użytytego sprzętu do wyznaczonego punktu gromodzenia zużytyty urządzeń
elektrycznych i elektronicznych. Gromodzenie osobno i necykling tego typu odpadów przyczynia się do ochrony zasobów naturalnych i jest
bezpieczny dla zdrowia i śradowiska naturalnego. Dalsze informacje na tema sposobu ułyticzcji zużytych urządzeń można uzyskać u
odpowiednich władz lokalnych, w przedsiębiorstwie zajmującym się usuwaniem odpodów lub w miejscu zakupu produktu.

Descarte de equipamentos por usuários em residências du União Européia

Este simbolo no produto ou na embalagem indica que o produto não pode ser descartado junto com o lixo doméstico. No entanto, é sua responsabilidade levar os equipamentos a serem descartados a um ponto de coleta designado para a reciclagem de equipamentos eletro-eletrônicos. A coleta separada a a reciclagem dos equipamentos no momento do descarte ajudam na conservação dos recursos naturais e garantem que os equipamentos serão reciclados de forma a proteger a saúde das pessoas e o meio ambiente. Para obter mais informações sobre onde descardar equipamentos para reciclagem, entre em contato com o escritório local de sua cidade, o serviço de limpeza pública de seu bairro ou a loja em que adquiriu o produto.

Postup používateľ ov v kraljinách Európskej únie pri vyhadzovaní zariadenia v domácom používaní do odpadu Tento symbol na produkte alebo na jeho obale znamená, že nesmie by vyhodený s iným komunalnym odpodom. Namiesto toho máte povinnos odovača toto zariadenie na zbemom mieste, kde sa zabezpečuje recyklácia elektrických a elektrických zariadení. Separovany zber a recyklácia zariadenia určeného na odpad pomôže chrání prirodné zdroje a zabezpečí taký spôtob recyklácie, ktorý bude chrání ľudské zdrová a životné postaretie. Dalšie informácie o saporovanom zbera a recyklácii zákate na miestnom obecnom úrade, vo firme zabezpečujúcej zber vášho komunálneho odpadu alebo v predajní, kde ste produkt kúpili.

Ravnanje z odpadno opremo v gospodinjstvih znotraj Evropske unije
Ta znak na izdelku ali embalaži izdelka pomeni, da izdelka ne smete odlagati skupaj z drugimi gospodinjskimi odpadki. Odpadno opremo ste odzini oddalni na odočenem zbirnem mestu za recikliranje odpadne električne in elektronske opreme. Z ločenim zbirnem jem za recikliranje odpadne električne in elektronske opreme. Z ločenim zbirnem jem in recikliranjem odpadne opreme ob odlaganju boste pomogali ohraniti naravne vire in zagatovili, da bo odpadna oprema reciklirana tako, da se varuje zdraveje ljudi in okolje. Već informacij o mestih, kjer lahko oddate odpadno opremo za recikliranje, lahko dobite na občini, v komunalnem podjetju ali trgovini, kjer ste izdelek kupili.

Kassering av förbrukningsmaterial, för hem- och privatanvändare i EU
Produkter eller produktförpockningar med den här symbolen för inte kasseras med vanligt hushöllsavfall. I stället har du ansvar för att
produkten lamnas till en behöring dervinningsstation för hantering av el- och elektronikprodukter. Genom att lämna kasserade produkter till
återvinning hjälper du till att bevara vära gemensamma naturresurser. Dessutom skyddas både människor och miljön när produkter återvinns
på rätt sätt. Kommunala myndigheter, sophanteringsföretag eller butiken där varan köptes kan ge mer information om var du lämnar
kasserade produkter för ditervinning.

Ихъъърляне на оборудване за отпадъци от потребители в частни домакинства в Европейския съюз Този снивол върху продукта или опоховката му показаю, че продукты не трябов да се изхърля зоедно с домакинските отпадъци. Вне имает отковърността да изкърълне оборудването за отпадъци, кото го предадлете на определен пулита за разминиране на електрическо или вкакинено оборудване за отпадъци. Отделното събиране и рециклиране на оборудването за отпадъци при изхърлянето му помога за за отпадъци електрически съюза и технично помога за отпадъци при изхърлянето му помога за за отпадъци електрически и горонняра рециклиране, изършено тако, и е да не застрошова човешкото дарен и околната среда. За повече информация къде можете да оставите оборудвонето за отпадъци за рециклиране се свържете със съответния офис в града ви, фирмата за събиране на отпадъци или с магазина, от който сте закупили продукта

copre si paga est, quipulara sa casoipane na ornagului inni e unarrasmo, a rounto era susyniumi ripogyatra 
Înflaturarea echipamentellor uzate de after utilizatorii casnici din Uniunea Europeană
Acest simbol de pe produs sau de pe ambalajul produsului indică faptul că acest produs nu trebuie aruncat alături de celelalte deșeuri 
casnice. In loc să procedați astlei, oveli responsabilitatea să vă debarasați de echipamentul uzat predându-l la un centru de collectare 
desemnat pentru reciclarea deseurolir electrice și a echipamentelor electronice. Colectarea și reciclarea esparată a echipamentului uzat 
atunci când doriți să îl aruncați ajulă la conservarea resurselor naturale și asigură reciclarea echipamentului întro manieră care protejează 
sănătatea umană și mediul. Pentru informatii suplimentarea desper locul în care se poale preda echipamentul uzat pentru reciclare, luați 
legătura cu primăria locală, cu serviciul de salubritate sau cu vânzătorul de la care ați achiziționat produsul.

## **EU Declaration of Conformity**

According to ISO/IEC 17050-1 and EN 17050-1

Suppliers' Name: Hewlett-Packard Company

Supplier's Address: 16399 West Bernardo Drive

San Diego, CA 92127-1899

USA

Declares that the product:

Product Name: HP Photosmart A630 series

Regulatory Model Number: SDGOA-0811 (continued)

Conforms to the following Product Specifications:

Safety: EN 60950-1:2001, IEC 60950-1:2001

**EMC:** EN 55022:2006, Class B

EN 61000-3-2:2006

EN 61000-3-3:1995+A1:2001+A2:2005

EN 55024:1998+A1:2001+A2:2003

#### Supplementary information:

The product herewith complies with the requirements of the Low Voltage Directive 2006/95/EC and the EMC Directive 2004/108/EC and carries the CE marking accordingly.

Fort Collins, Colorado, USA

April 2008

# Software installation

The printer includes HP quick connect software, which installs when you connect the printer to your computer. In less than two minutes, you'll be ready to print from your computer!

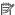

NOTE: Windows XP or Vista or Mac OS X v10.4 or v10.5.

For Windows 64-bit systems: Please download the software from the HP support website at www.hp.com/support.

NOTE: The USB 2.0 cable required for printing from a computer might not be included in the box with the printer, so you might need to purchase it separately.

#### To install the software

- Make sure the printer is on, and then connect the printer to your computer with a USB cable.
- 2. Follow the steps for your operating system.

#### Windows users

▲ The installation starts automatically. If the installation screen does not appear, open My Computer on your desktop and double-click the HP\_A630\_Series icon to launch the installation.

#### Mac users

- Double-click the HP A630 CD icon on the desktop.
- b. Double-click the installer icon in the CD folder.
- Follow the prompts on your computer.